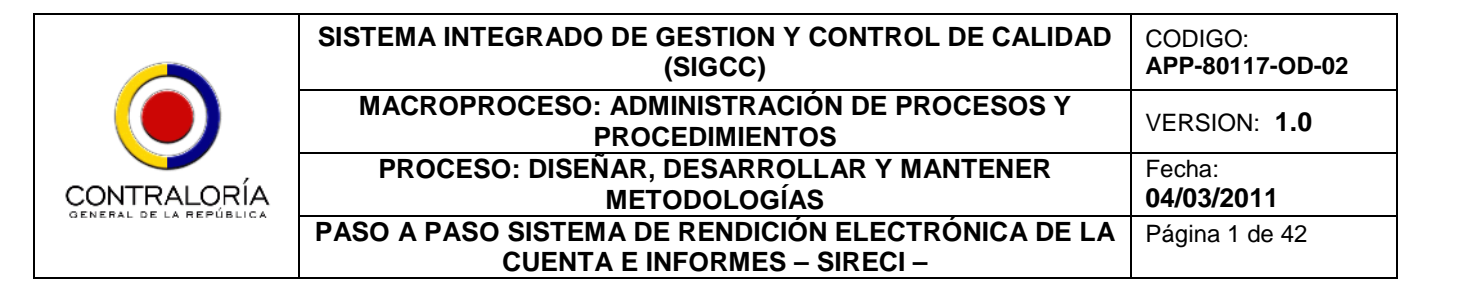

# PASO A PASO PARA LA CORRECTA INSTALACIÓN Y OPERACIÓN DEL SISTEMA DE RENDICIÓN ELECTRÓNICA DE LA CUENTA E INFORMES – **SIRECI –**

CONTRALORÍA GENERAL DE LA REPÚBLICA Oficina de Planeación Oficina de Sistemas e Informática Marzo de 2011

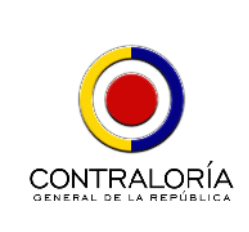

### **SISTEMA INTEGRADO DE GESTION Y CONTROL DE CALIDAD (SIGCC)** CODIGO: **APP-80117-OD-02 MACROPROCESO: ADMINISTRACIÓN DE PROCESOS Y PROCEDIMIENTOS** VERSION: **1.0 PROCESO: DISEÑAR, DESARROLLAR Y MANTENER METODOLOGÍAS** Fecha: **04/03/2011 PASO A PASO SISTEMA DE RENDICIÓN ELECTRÓNICA DE LA CUENTA E INFORMES – SIRECI –** Página 2 de 42

# **CONTENIDO**

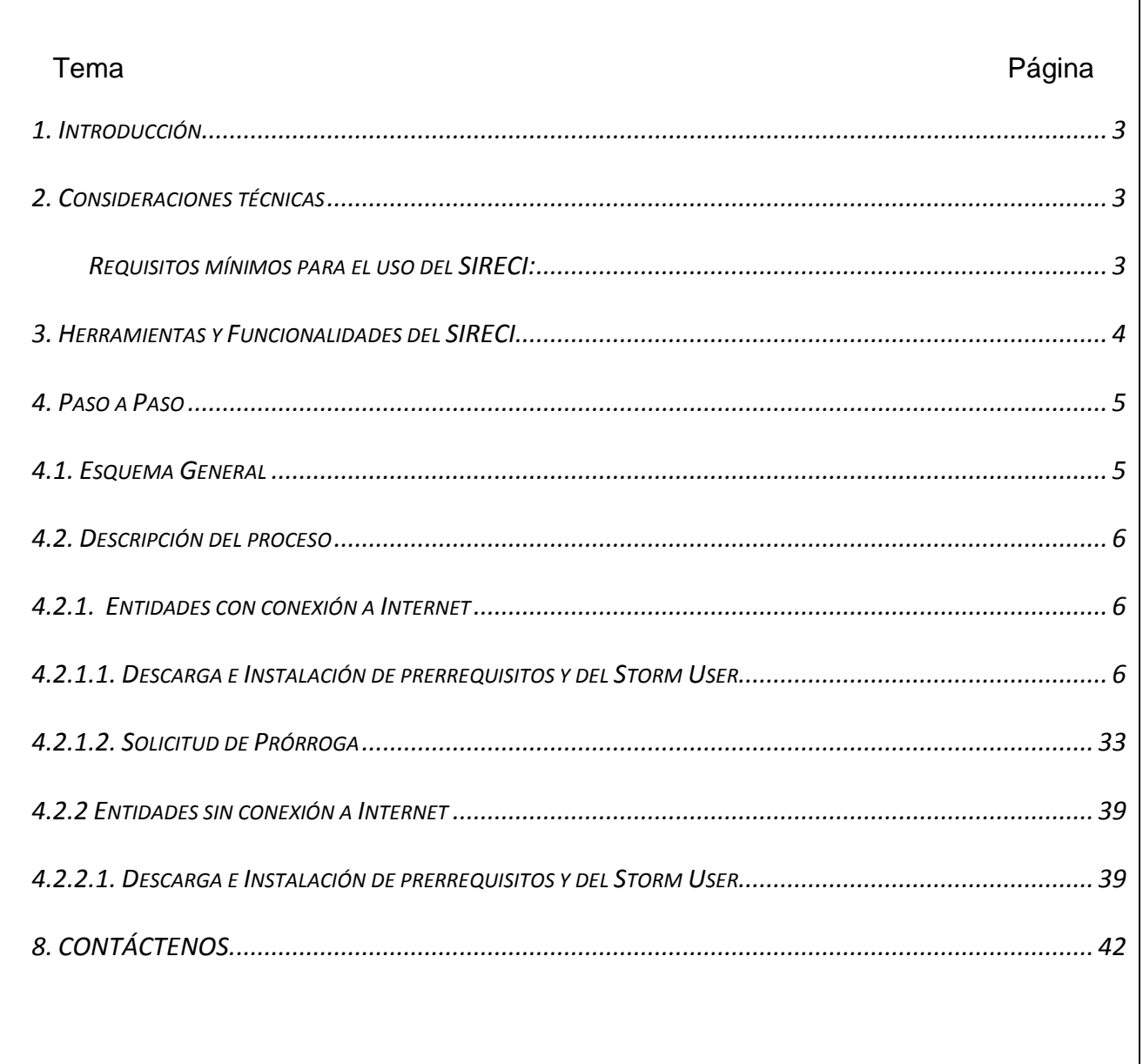

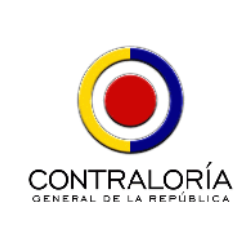

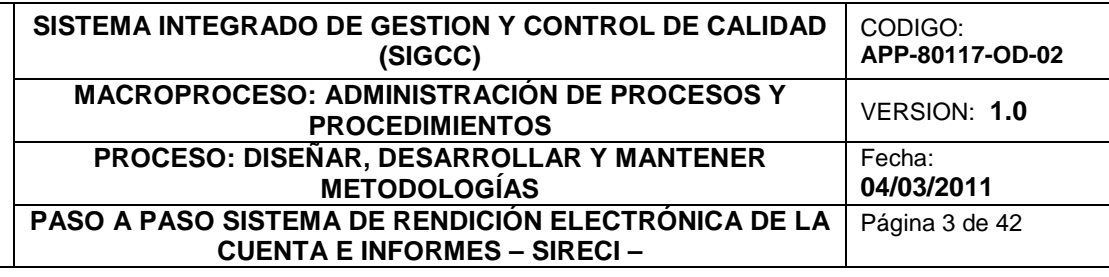

### *1. Introducción*

El presente documento detalla los pasos que la Entidad Sujeta a Vigilancia y Control Fiscal debe realizar para acceder al Sistema de Rendición Electrónica de la Cuenta e Informes – SIRECI –, y realizar su proceso de Rendición de la Cuenta e Informes a la Contraloría General de la República – CGR – de manera satisfactoria.

### *2. Consideraciones técnicas*

### **Tecnología**

El Sistema de Rendición Electrónica de la Cuenta e Informes – SIRECI – es una solución tecnológica que combina funcionalidad que requiere de conexión a internet, con funcionalidad instalada localmente en el computador de la Entidad. En tal sentido, se requerirá conexión a internet para descargar los instaladores de la aplicación y para realizar el proceso de transmisión de información. No se requerirá conexión a internet para realizar el proceso de diligenciamiento o cargue de información en los formularios solicitados por la Contraloría General de la República a través del SIRECI.

### *Requisitos mínimos para el uso del SIRECI:*

- i. CARACTERÍSTICAS TÉCNICAS
	- a. Procesador Intel y aquellos que sean totalmente compatibles.
	- b. Computador Pentium de 266MHz (Pentium 4 recomendado)
	- c. 64 MB de memoria RAM física (Recomendado 512MB)
	- d. Espacio mínimo disponible en disco duro de 250 MB discriminados así: 100 Mb para la herramienta StormUser. 150 Mb para la instalación del Java RunTime Enviroment

### ii. SISTEMA OPERATIVO

Microsoft Windows© 98 / 2000 / XP / Vista / Win 7. El sistema operativo debe soportar RunTime Enviroment de JAVA© (JRE). JAVA©-RunTime Enviroment (JRE) Versión 1.5 (versión 5) - recomendado JRE Versión 6.0 o superior.

iii. CONECTIVIDAD

Conexión a Internet (Recomendado), mediante navegador Internet Explorer 7.0 o superior, o Mozilla Firefox 2.0 o superior.

iv. OFIMÁTICA

Microsoft Excel© versión 2000 u Open Office Calc versión 2.0. o superior. En caso de requerir diligenciar archivos de más de 20.000 celdas, se debe aumentar el consumo de memoria virtual al iniciar la aplicación.

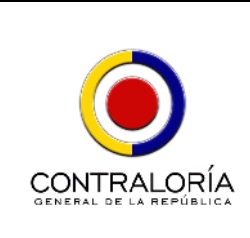

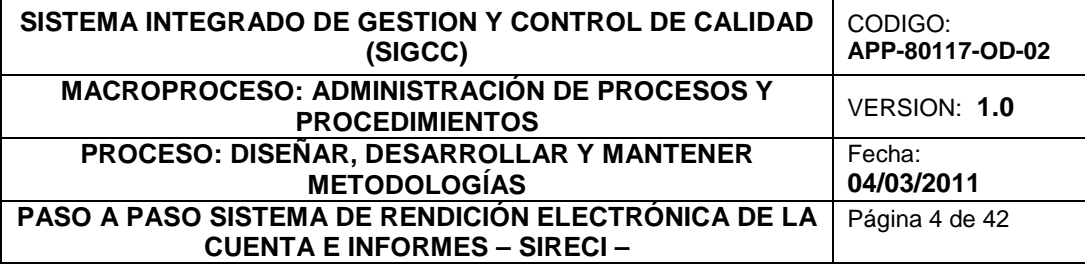

### v. USUARIO Y CONTRASEÑA

Para acceder al SIRECI y en general a la información disponible en la **EXTRANET** de la Contraloría General de la República requerirá de un usuario y una contraseña, la cual será creada e informada por la Contraloría General de la República a cada Entidad Sujeta a Vigilancia y Control Fiscal. Se sugiere que ésta sea cambiada desde la primera vez que se ingrese al SIRECI.

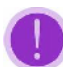

Se sugiere cambiar la contraseña en el momento de ingresar por primera vez a la Extranet del Portal de la Contraloría General de la República y en, general cuando así lo considere oportuno.

# *3. Herramientas y Funcionalidades del SIRECI*

- **Storm User:** Esta herramienta contempla la funcionalidad que permite el diligenciamiento, validación y generación de archivos con información para el proceso de Rendición de la Cuenta e Informes por parte de las Entidades. (No requiere conexión a internet)
- **Storm Web:** Esta herramienta contempla la funcionalidad que le permite a la Entidad enviar a la Contraloría General de la República los archivos de Rendición de Cuenta e Informes, generar el certificado de Rendición de Cuenta y actualizar la información del representante legal de la Entidad. (Requiere de conexión a internet)
- **Solicitud de Prórroga:** El SIRECI contempla la funcionalidad que le permite a la Entidad realizar, de manera electrónica, la solicitud de prórroga y recibir de la misma manera la respuesta a dicho trámite.

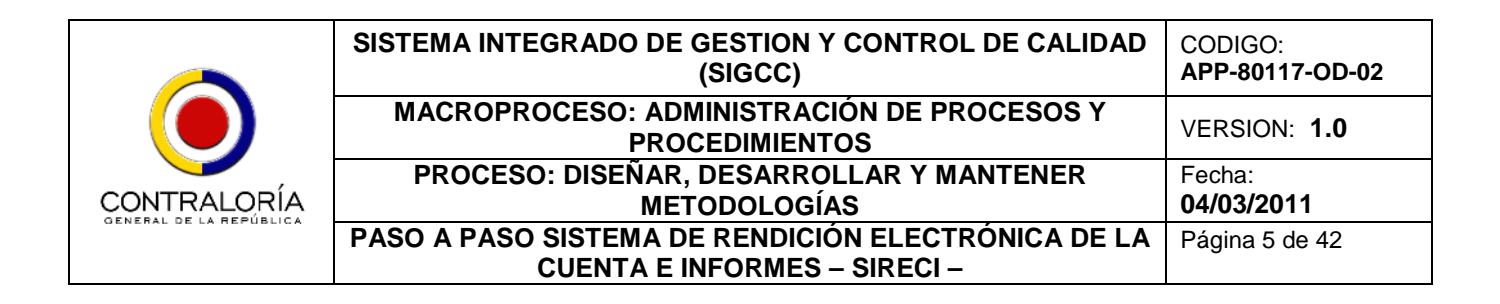

# *4. Paso a Paso*

# *4.1. Esquema General*

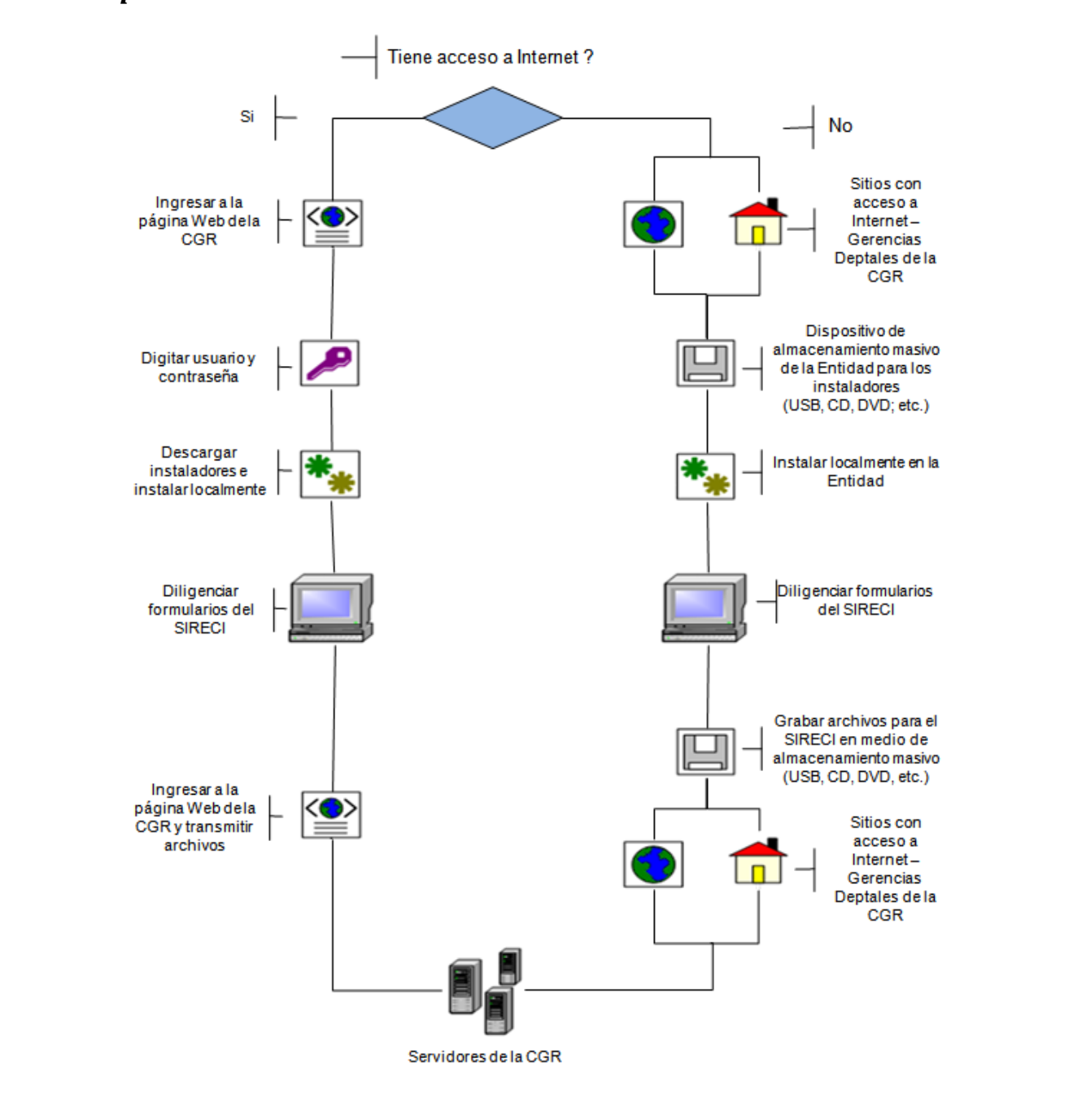

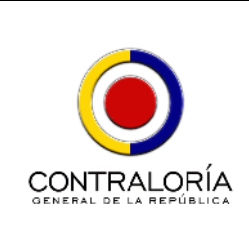

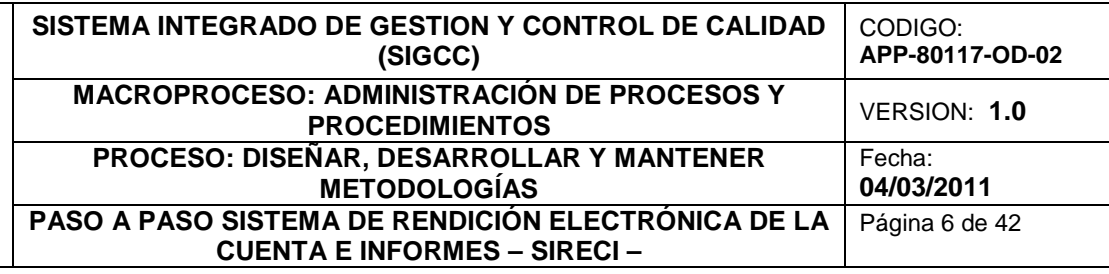

# *4.2. Descripción del proceso*

# *4.2.1. Entidades con conexión a Internet*

# *4.2.1.1. Descarga e Instalación de prerrequisitos, y del Storm User.*

**Paso 1: Ingreso al Portal de la CGR.** Ingrese a la página web de la Contraloría General de la República – <www.contraloriagen.gov.co> – a través de su navegador Web, y registre los datos de usuario y contraseña tal como se muestra en la imagen 1.

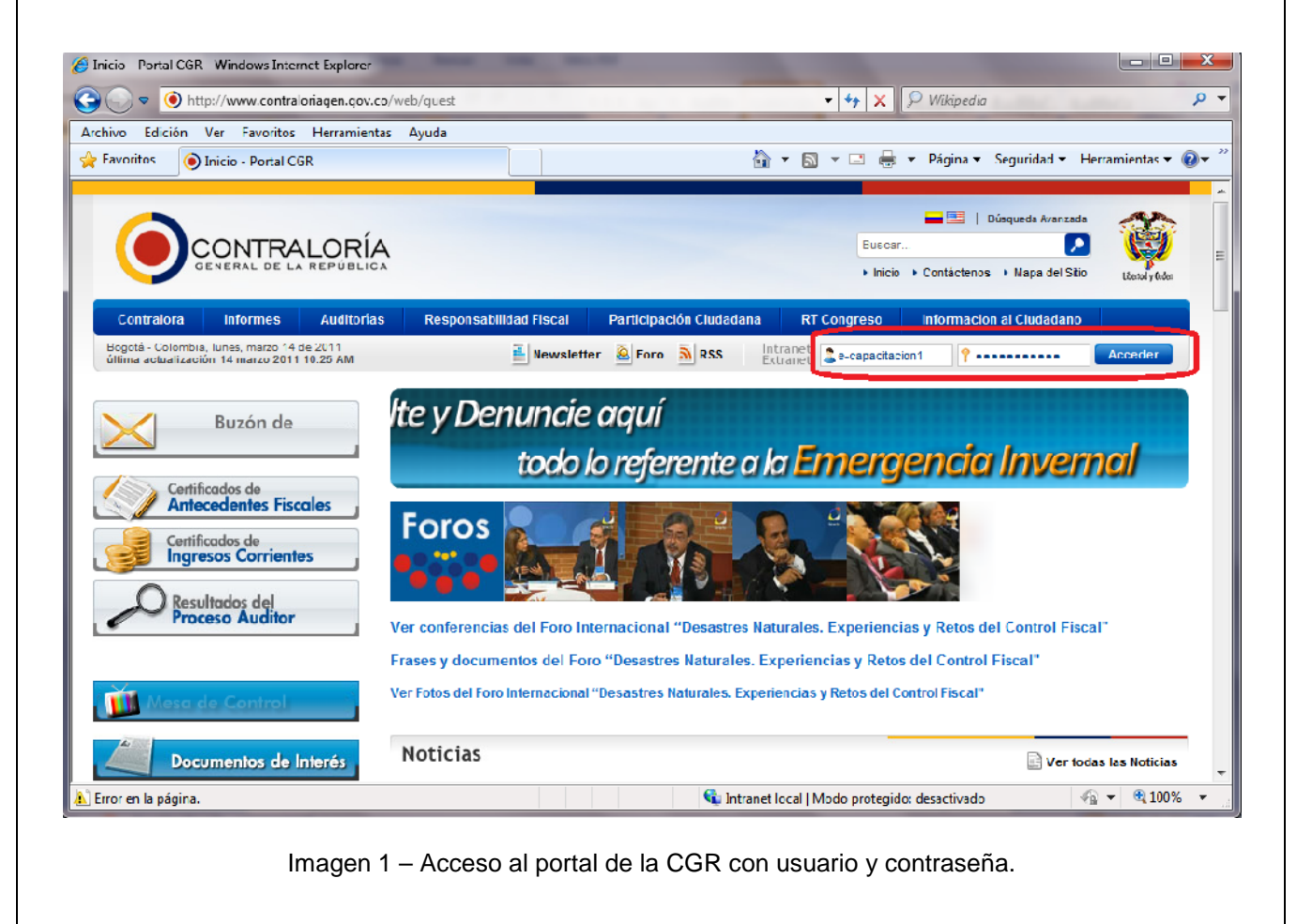

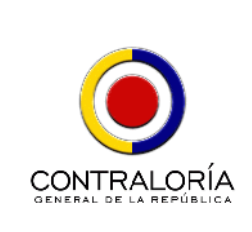

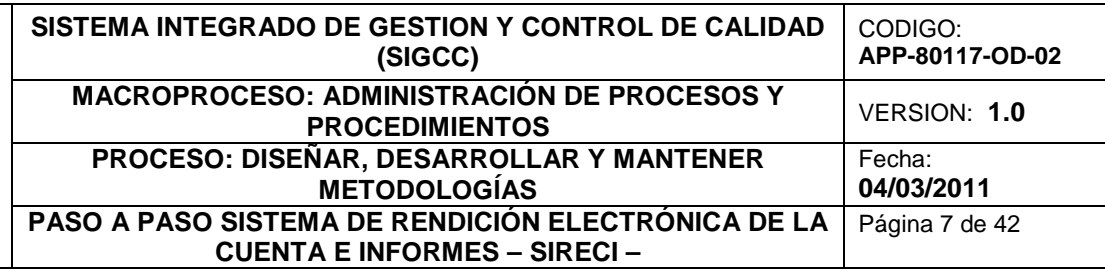

**Paso 2: Ingreso al ambiente de EXTRANET del Portal de la CGR.** Una vez el sistema verifica que los datos ingresados por el usuario son correctos, se despliega una página en la que se

debe seleccionar el ambiente de **de Extranet** dando clic en el ícono rojo ubicado en la parte superior derecha, en el cual se expone la funcionalidad dirigida a los Socios de Información; es decir, a las Entidades Sujetas a Vigilancia y Control Fiscal.

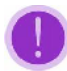

En esta página verifique que el nombre de su Entidad corresponde con el desplegado por la aplicación. En caso contrario, por favor informe a la Contraloría General de la República (Ver imagen 2).

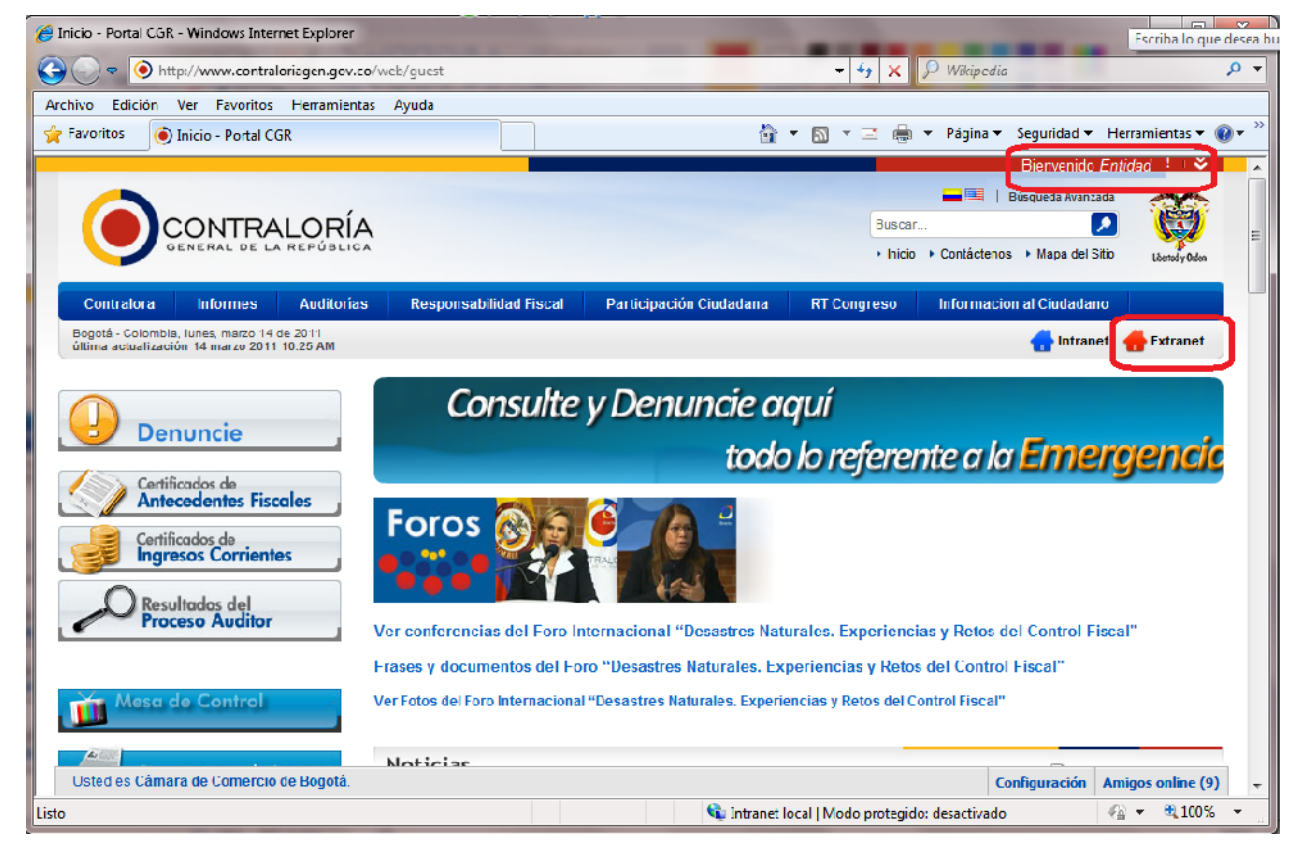

Imagen 2 – Acceso al ambiente Extranet del portal de la CGR.

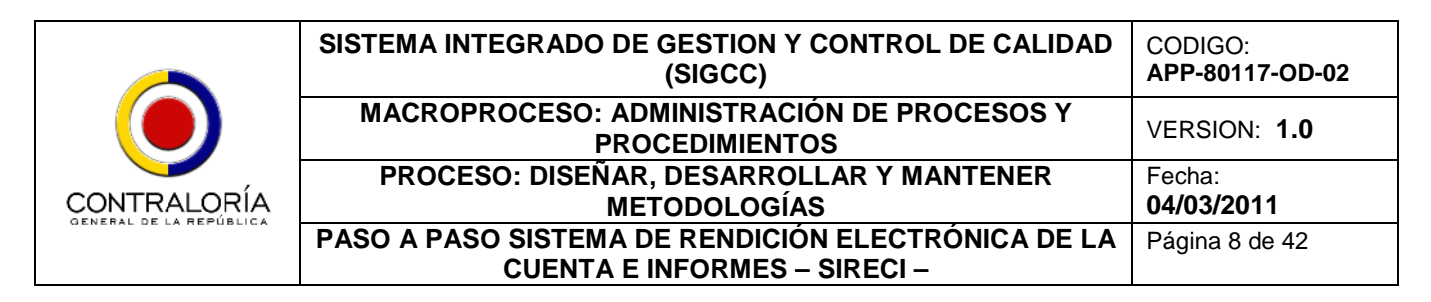

**Paso 3: Acceso a Rendición de Cuentas.** Al ingresar al ambiente de **EXTRANET,** el sistema despliega las funcionalidades dirigidas a las Entidades. Dé clic en la opción de

**RENDICIÓN DE CUENTAS** n. , ubicada en la parte superior izquierda, como se muestra en la imagen 3.

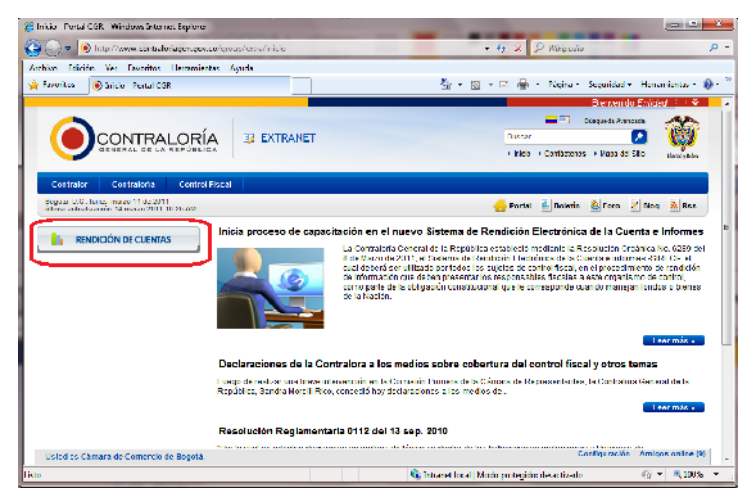

Imagen 3 – Acceso a Rendición de Cuentas.

**Paso 4: Funcionalidades de la opción Rendición de Cuentas.** Al seleccionar esta opción *Rendición de Cuentas*, se despliegan las funcionalidades y recursos a los que tiene acceso la Entidad; entre ellos, los instaladores, prerrequisitos e información del Sistema, como se observa en la imagen 4.

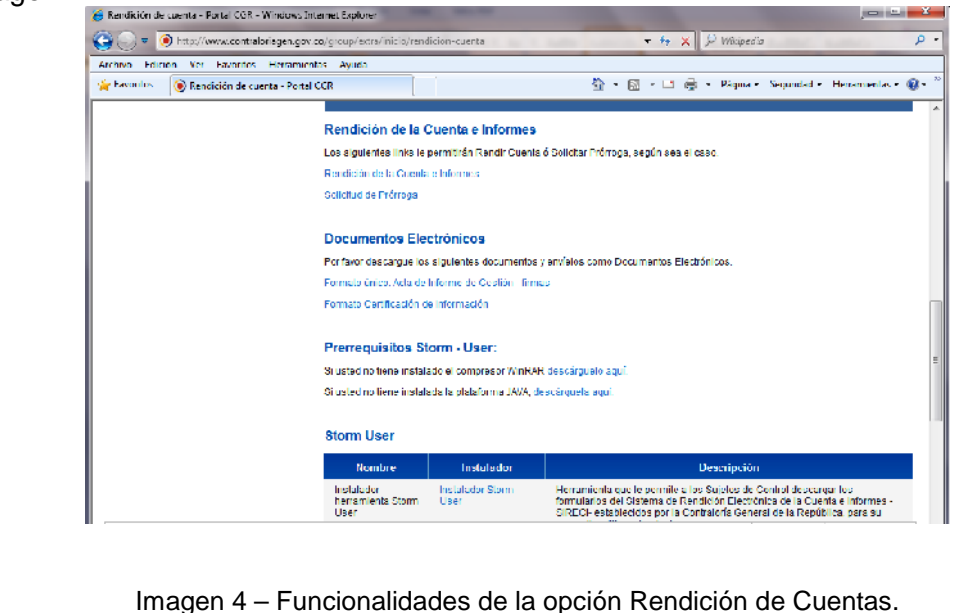

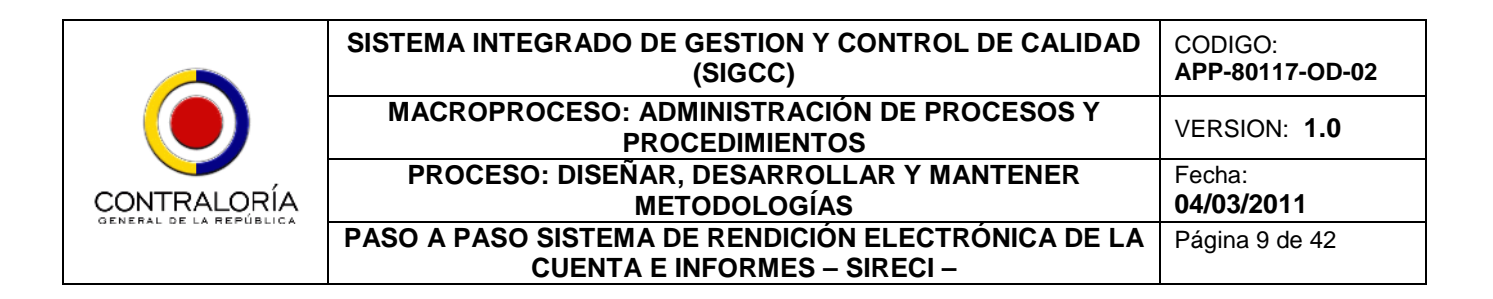

**Paso 5: Descarga e instalación del aplicativo WinRAR.** Instale el aplicativo WinRAR si no lo tiene instalado. Para ello, dé clic en el link "Si usted no tiene instalado el compresor WinRAR descárguelo aquí." ubicado en la sección "*Prerrequisitos Storm – User:";* se desplegará la página principal de WinRAR, la cual le recomendará el instalador a utilizar, como se puede observar en la imagen 5.

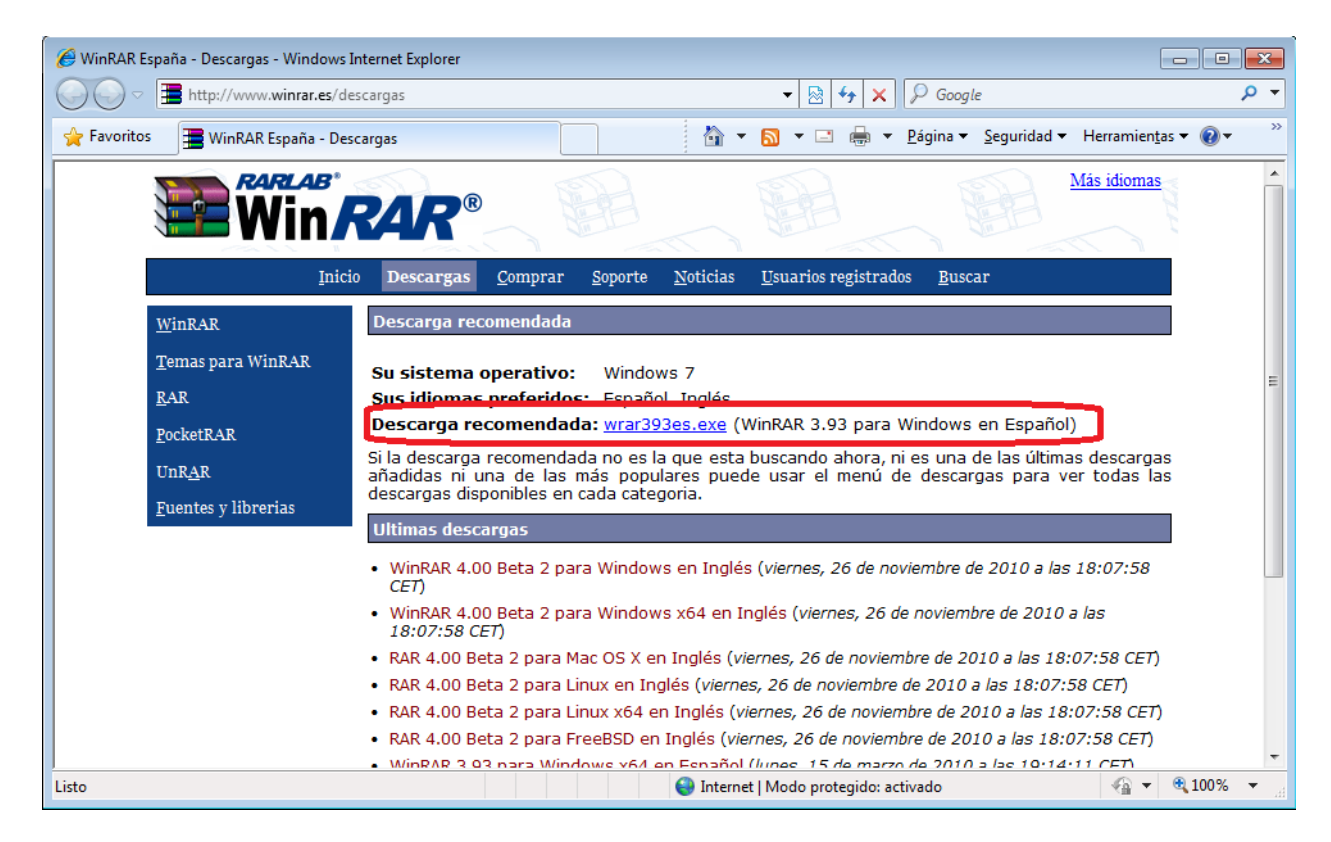

Imagen 5 – Instalador de WinRAR recomendado, de acuerdo al Sistema Operativo e Idioma.

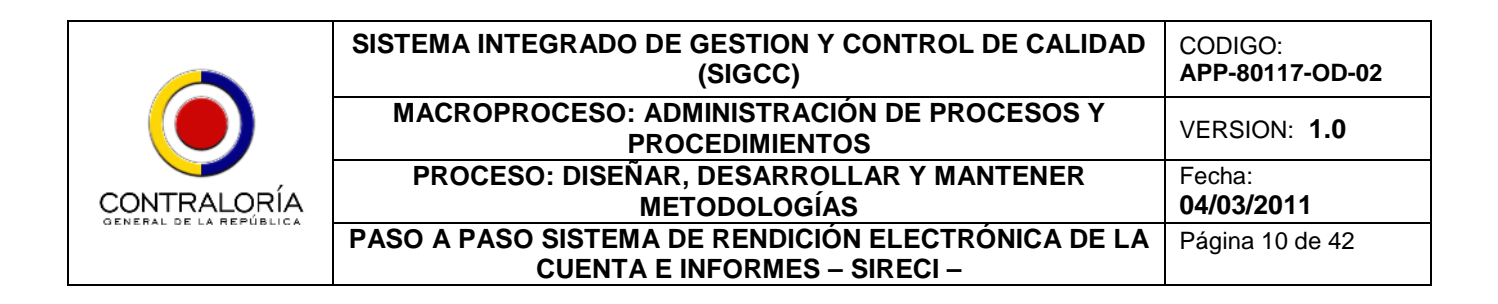

Dé clic en el instalador recomendado, y pulse el botón Ejecutar (imagen 6); dé clic en el botón Instalar en la ventana que despliega (imagen 6a), posteriormente mostrará otra ventana en la cual debe dar clic en el botón Aceptar (imagen 6b) para instalar y asociar los archivos de compresión de WinRAR, y finalice la instalación dando clic en el botón Listo de la última ventana que se muestra (Imagen 6c).

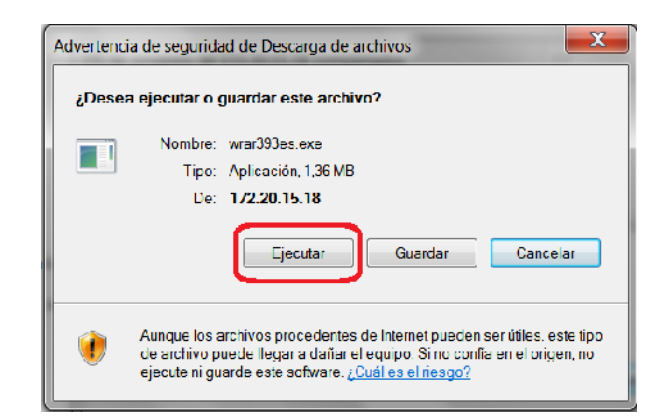

Imagen 6 – Ejecutar el instalador de WinRAR. Imagen 6a – Botón Instalar de WinRAR.

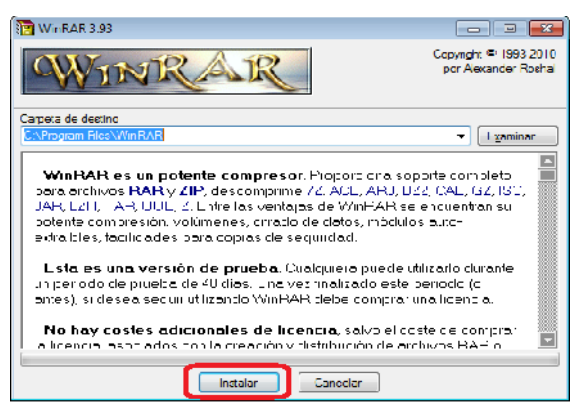

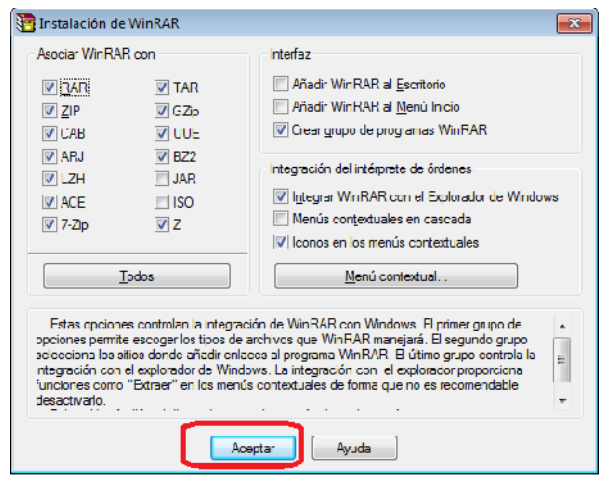

Imagen 6b – Asociación archivos de compresión a WinRAR.

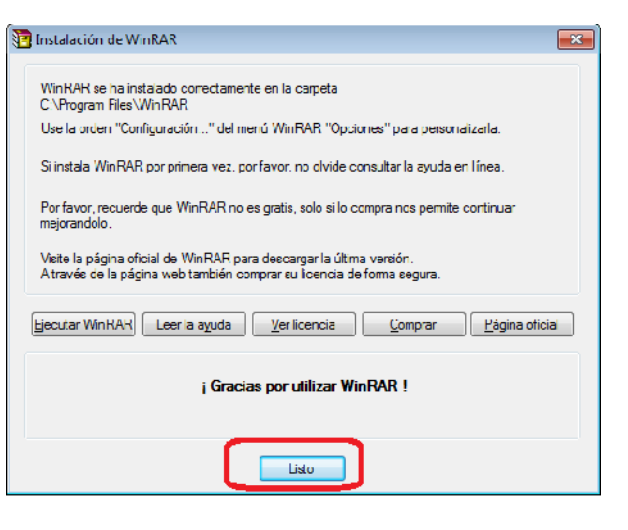

Imagen 6c – Finalización de la instalación de WinRAR.

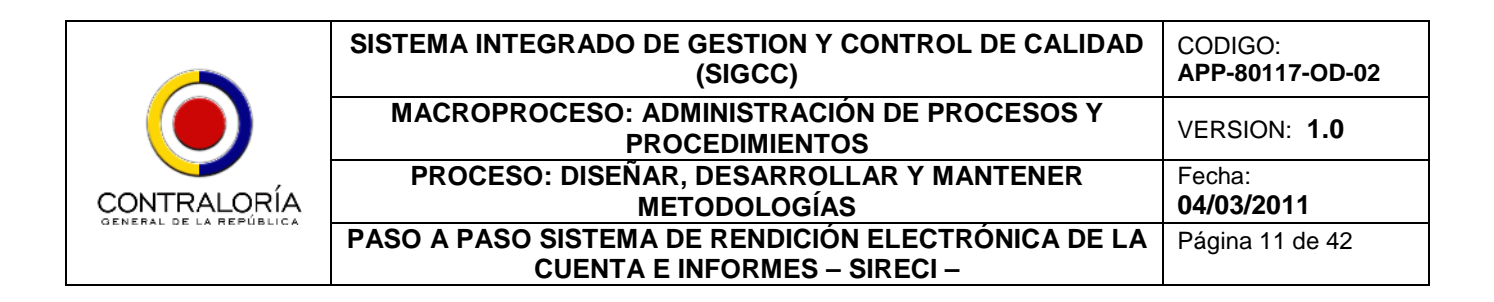

**Paso 6: Instalación del componente JAVA® .**Instale el componente JAVA® si no lo tiene instalado. Dé clic en el link "Si usted no tiene instalada la plataforma JAVA descárguela aquí." ubicado en la sección "*Prerrequisitos Storm – User:";* se desplegará la página principal de JAVA, la cual le recomendará el instalador a utilizar, como se puede observar en la imagen 7.

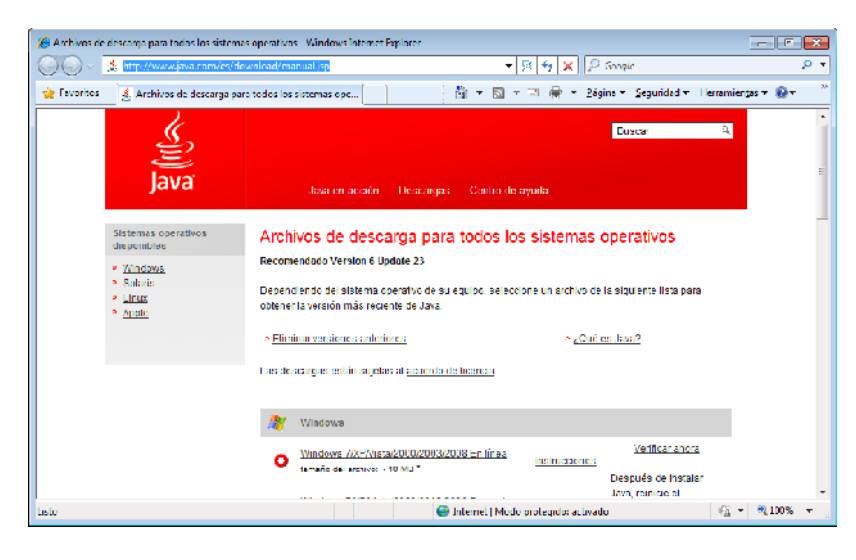

Imagen 7 – Instalador de JAVA® recomendado, de acuerdo al Sistema Operativo e Idioma.

Dé clic en el instalador recomendado según su Sistema Operativo e Idioma, y pulse el botón Ejecutar (imagen 8); dé clic en el botón Instalar en la ventana que despliega (imagen 8a), posteriormente mostrará otra ventana que nos informa sobe el progreso de la instalación – la cual variará dependiendo de las características técnicas de su computador – como se muestra en la imagen 8b; y finalice la instalación dando clic en el botón Listo de la última ventana que se muestra (Imagen 8c).

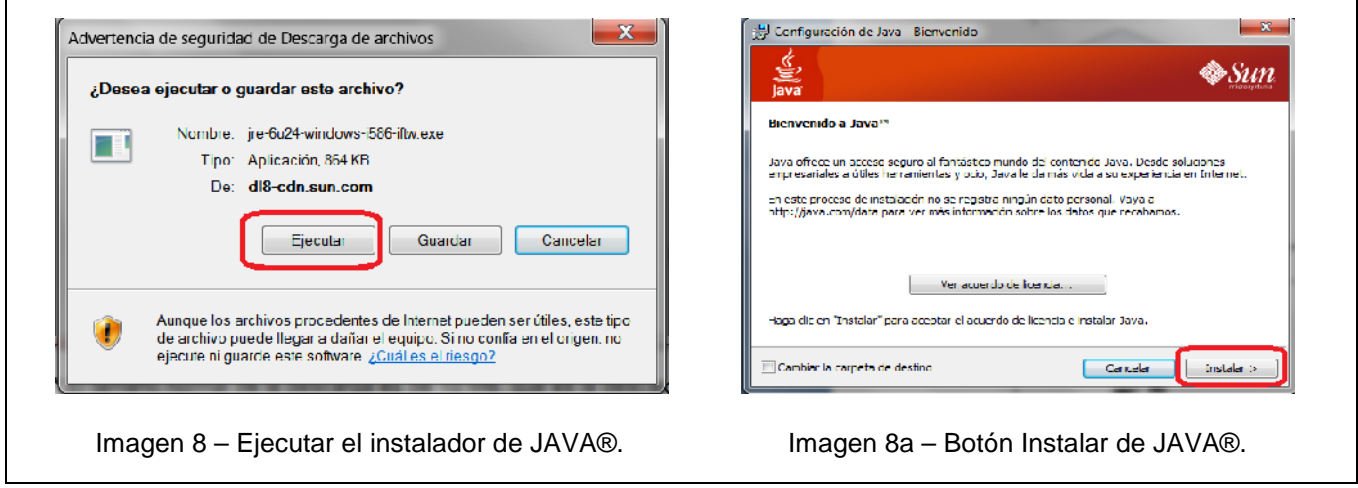

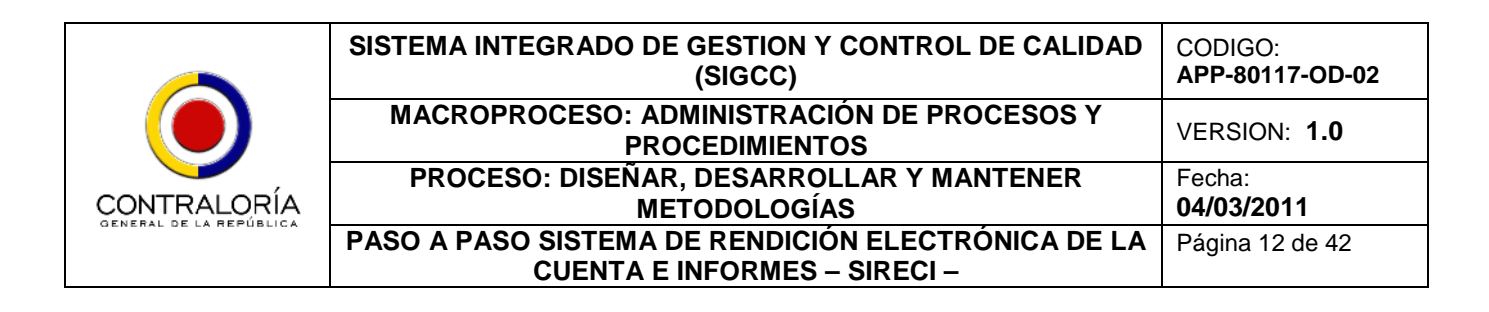

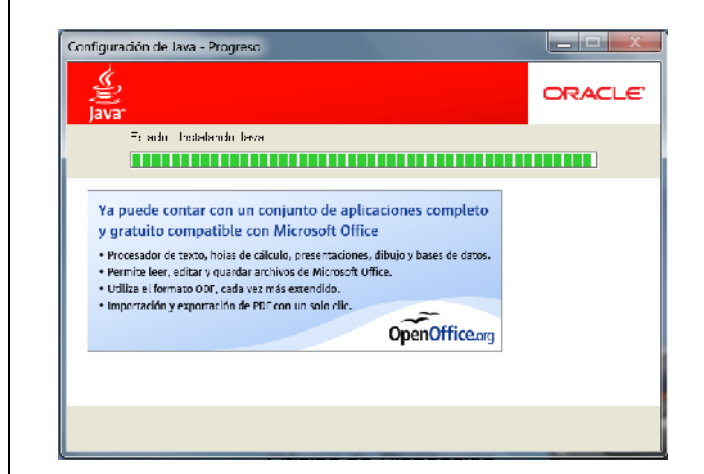

| Configuración de Java Completar                                                                                             |               |
|----------------------------------------------------------------------------------------------------|---------------|
| lavar                                                                                                    | <b>ORACLE</b> |
| Java se ha instalado correctamente<br>v.                                                                                    |               |
| Las actualizaciones de Jlava se descargarán automáticamente para ofrecerle las<br>últimas funciones y mejoras en seguridad. |               |
| Para cambiar esta configuración, consulte http://java.com/autoupdate                                                        |               |
|                                                                                                    |               |
|                                                                                                    |               |
|                                                                                                    |               |
|                                                                                                    |               |
|                                                                                                    | Carrer        |

Imagen 8b – Progreso de la instalación de JAVA®. Imagen 8c – Finaliza la instalación de JAVA®.

**Paso 7: Descarga e instalación de la herramienta Storm User.** Descargue el instalador de la herramienta Storm User. Para ello, dé clic en el link *Instalador Storm User ubicado en la parte* de Instaladores, de la sección *"Storm User"*, como se observa en la imagen 9.

| Rendición de cuenta - Portel CGR - Windows Internet Explorer |                                                                              |                                                                     | $\overline{\mathbf{z}}$<br><b>CONTRACTOR</b>                                                                                                   |  |  |  |  |
|--------------------------------------------------------------|------------------------------------------------------------------------------|---------------------------------------------------------------------|----------------------------------------------------------------------------------------------------|--|--|--|--|
|                                                              | The format enhabilizing map was depended by the referredness counts.         |                                                                     | O Wikminship<br>$D - T$<br>$+14+$<br>- x l                                                                                                    |  |  |  |  |
| Archivo Edición Ver Favoritos Herramientas Avuda             |                                                                              |                                                                     |                                                                                                    |  |  |  |  |
| the Feverites                                                | CR Rendición de cuenta - Portal CGR                                          |                                                                     | 尚 - 同 - 三 画 - Páçina - Sequridad - Herramientas → @ -                                                                                          |  |  |  |  |
|                                                              |                                                                              | PERSONAL DELIGIT WAS SERVED FOR A DISPLACEMENT WAS STATED TO A DOME |                                                                                                    |  |  |  |  |
|                                                              | Formalo Certificación de Información                                         |                                                                     |                                                                                                    |  |  |  |  |
|                                                              | Prerreguisitos Storm - User:                                                 |                                                                     |                                                                                                    |  |  |  |  |
|                                                              | Structed no fiche instalado el compresor WinHAH descárguelo aguí             |                                                                     |                                                                                                    |  |  |  |  |
|                                                              | Si upled no tiene matalada la platalenna JAVA, descârguela acuí.             |                                                                     |                                                                                                    |  |  |  |  |
|                                                              |                                                                              |                                                                     |                                                                                                    |  |  |  |  |
|                                                              | <b>Storm User</b>                                                            |                                                                     |                                                                                                    |  |  |  |  |
|                                                              | Nombre                                                                       | Instalador<br>Descripción                                           |                                                                                                    |  |  |  |  |
|                                                              | Instalador<br>henamienta Storm                                               | Instalador Storm<br>User                                            | Herramienta que le permite a los Sujetos de Control descargar los<br>formalarios del Sistema de Rendición Electrónica de la Cuenta e Informes- |  |  |  |  |
|                                                              | <b>User</b>                                                                  |                                                                     | SIRECI - establecidos por la Contraloría General de la República, para su                                                                      |  |  |  |  |
|                                                              | Usuarios sin Java                                                            |                                                                     | respectivo chiadmaninento.                                                                                                    |  |  |  |  |
|                                                              | Actualización de                                                             | Actualmación de                                                     | Permite a los Suictos de Control actualizar la herramienta Storm User con la                                                                   |  |  |  |  |
|                                                              | parámelros                                                                   | parámetros de<br>Storm Lislan                                       | éllima parametrización sin necesidad de estar conectado a internet.                                                                            |  |  |  |  |
|                                                              | <b>Usuarios sin</b><br>concercio a interneti                                 |                                                                     |                                                                                                    |  |  |  |  |
|                                                              | Documentación                                                                |                                                                     |                                                                                                    |  |  |  |  |
|                                                              | <sup>44</sup> ACTUALIZADO <sup>22</sup> Escenarios de prueba para el Piloto. |                                                                     |                                                                                                    |  |  |  |  |
| Usled es                                                     | Lists als showing concer                                                     |                                                                     | Configuración Amigos online (7)                                                                                                    |  |  |  |  |
|                                                              |                                                                              |                                                                     |                                                                                                    |  |  |  |  |

Imagen 9 – Descarga del Instalador de Storm User.

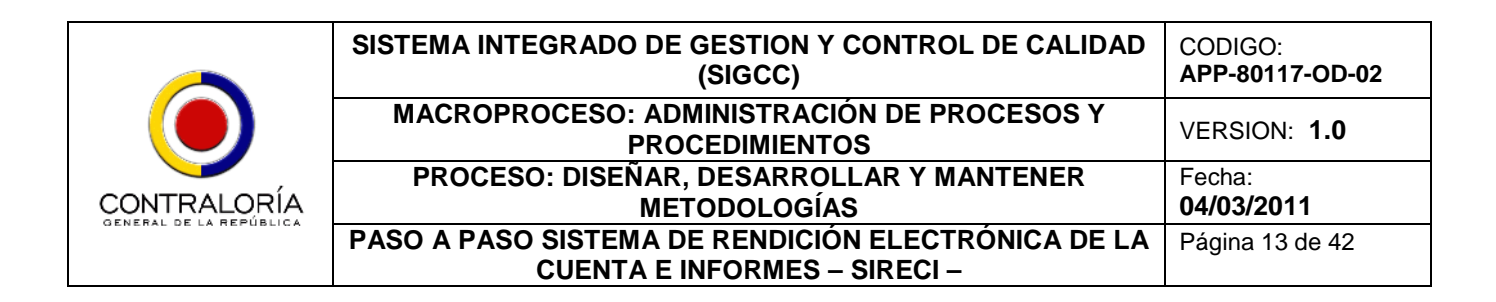

En la ventana que se despliega, dé clic en el botón Abrir (Imagen 10), seleccione el archivo que allí aparece y extráigalo en el escritorio), como se muestra en la imagen 10a.

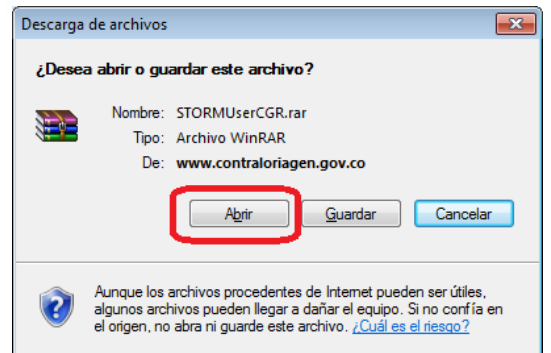

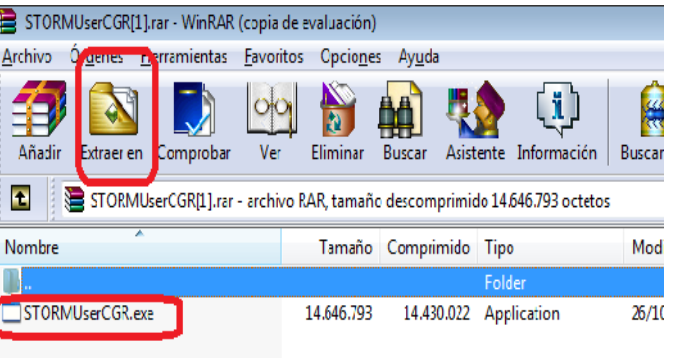

Imagen 10 – Descarga del instalador de Storm User

Imagen 10a – Extracción del Instalador de Storm User

Para el proceso de instalación de la herramienta Storm User, recuerde que **PRIMERO** debe instalar el componente JAVA® (la máquina Virtual de Java®), y posteriormente la herramienta Storm User. Para este proceso, siga las indicaciones que le va proporcionando el sistema en cada uno de los instaladores (ver imágenes 5 a la 8c.)

Busque el archivo ejecutable (imagen 11) en el escritorio de su computador, y haga doble clic en él para comenzar la instalación.

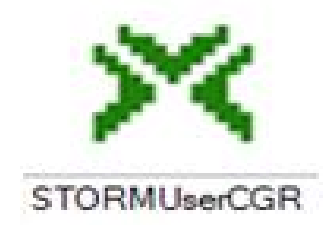

Imagen 11 – Ícono de instalación del archivo Storm User.

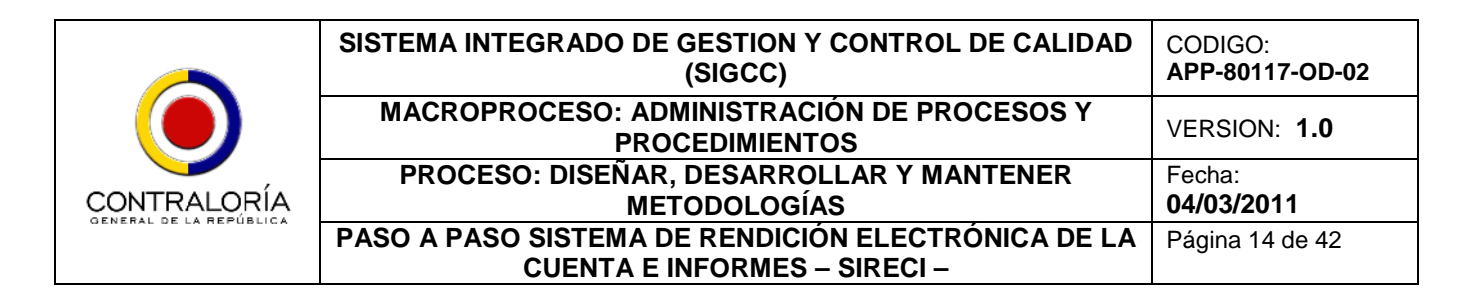

Comienza el proceso de instalación de la herramienta Storm User; se despliega la ventana del Acuerdo de Licencia. Dé clic en el botón Acepto, como se muestra en la imagen 11.

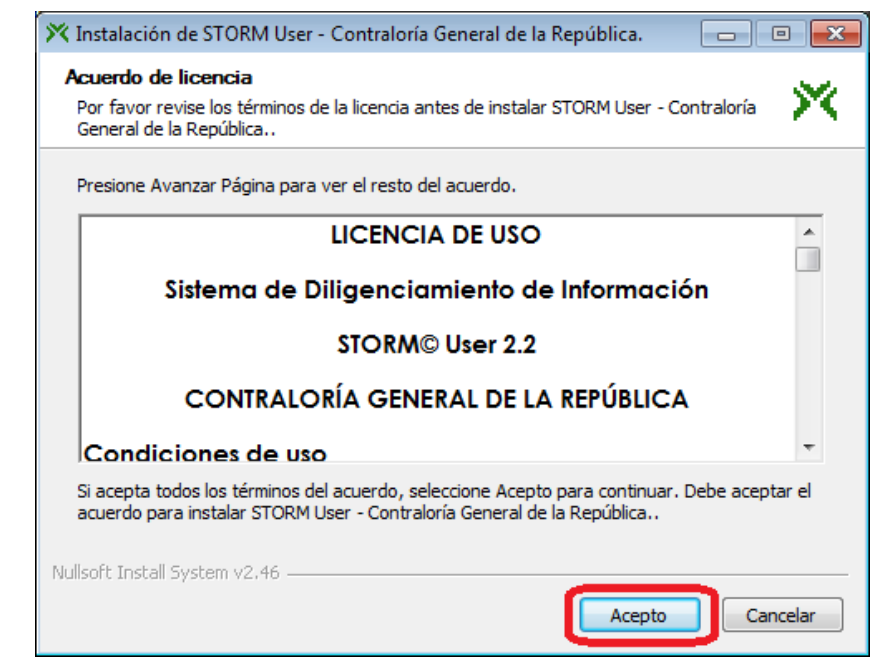

Imagen 11 – Comienzo de la instalación de Storm User.

Seleccione las opciones de configuración de memoria, y dé click en el botón Siguiente (Imagen 11a); en la próxima pantalla, seleccione la ruta donde se encuentra configurado JAVA®, y dé clic en el botón Instalar (imagen 11b).

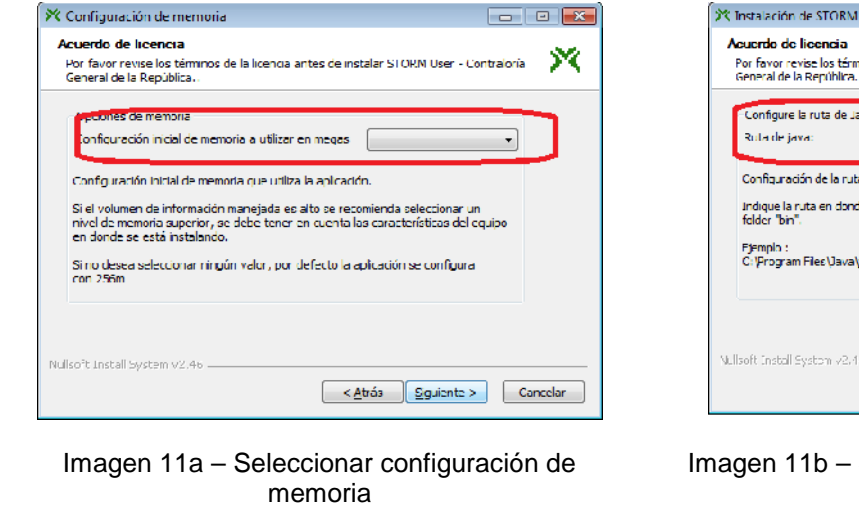

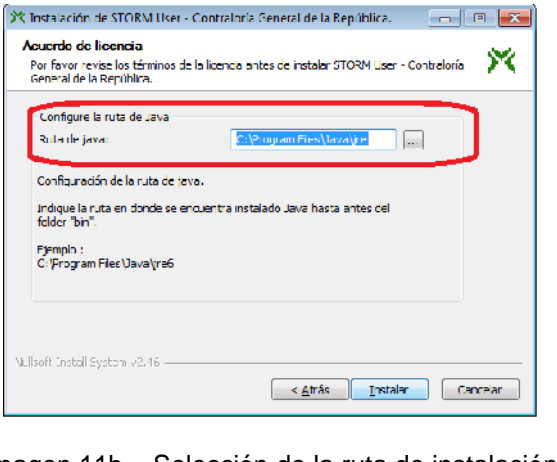

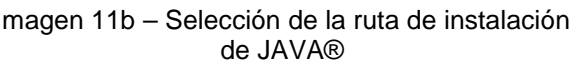

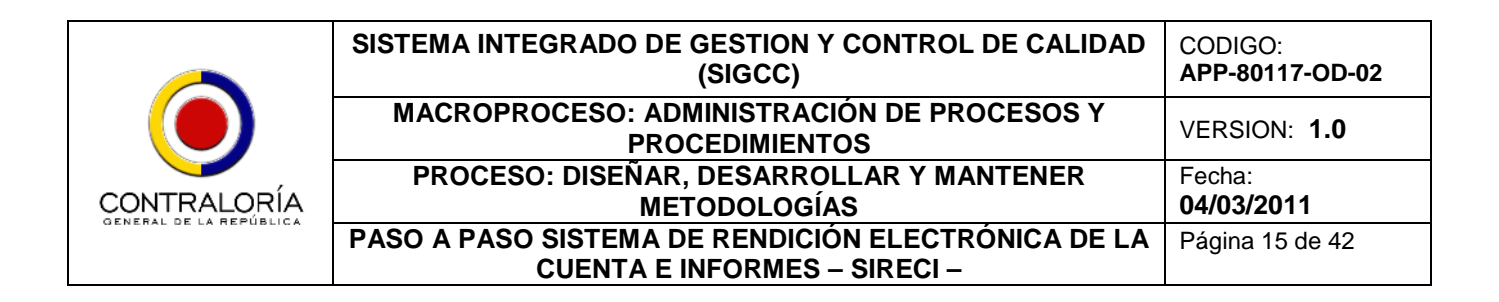

En la siguiente pantalla, seleccione la ruta donde desee instalar el aplicativo y dé click en el botón Instalar (imagen 11c); comenzará como tal la instalación de Storm User, desplegándose la barra de avance de instalación (imagen 11d).

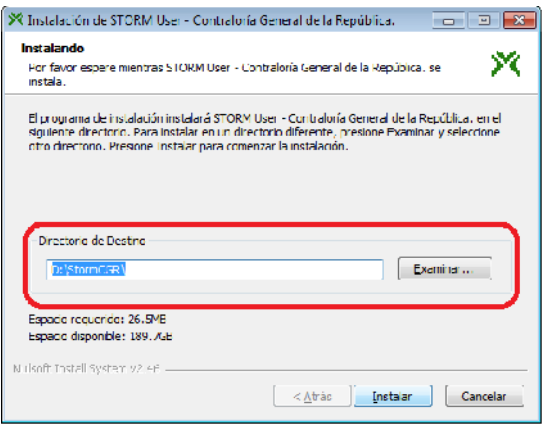

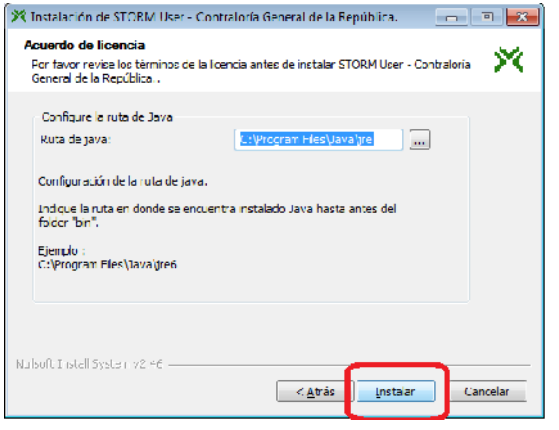

Imagen 11c – Seleccionar la ruta de instalación Imagen 11d – Avance en la instalación de Storm User

Al terminar la instalación, Storm User informa que ha terminado de manera satisfactoria la instalación (imagen 11e), y crea un acceso directo en el escritorio (imagen 11f).

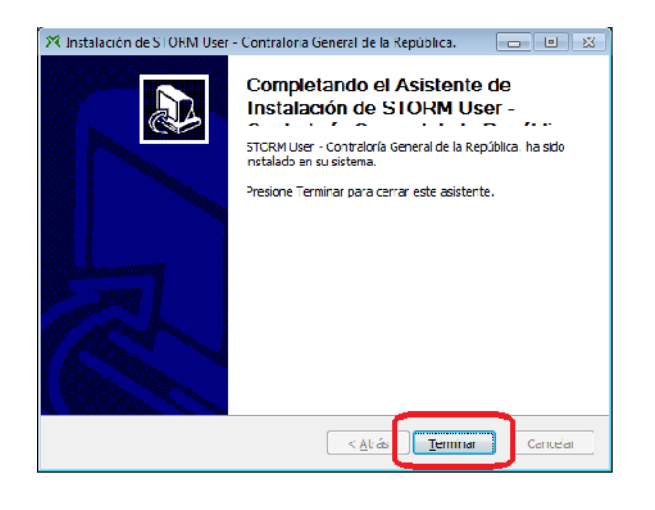

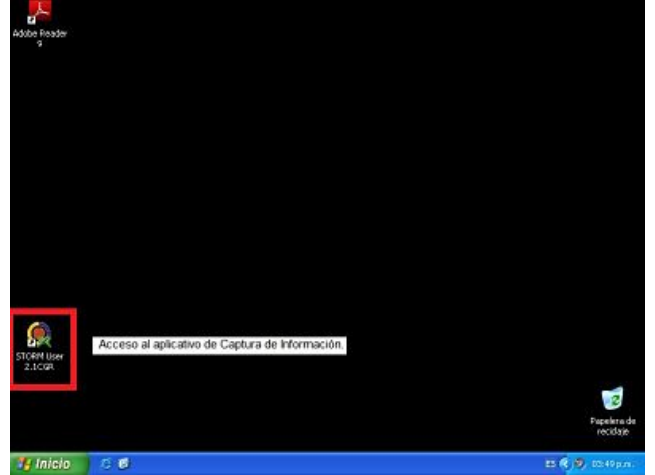

Imagen 11e – Termina la instalación de Storm User

Imagen 11f – Acceso directo creado en el escritorio.

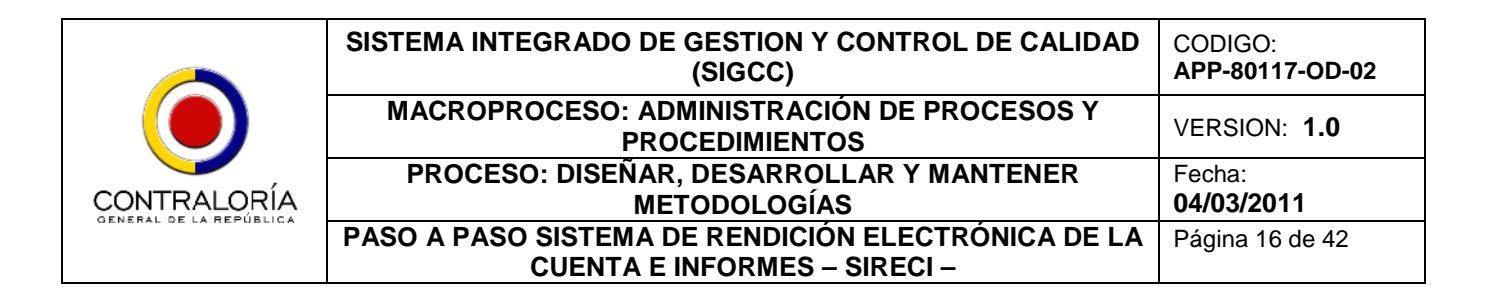

Una vez termina el proceso de instalación del Storm User, el sistema crea un acceso directo en el escritorio de su equipo (Ver imagen 11f.). Sólo podrá comenzar a utilizar esta herramienta cuando realice el paso 8 que corresponde a la configuración de Java.

**Paso 8: Configuración de la máquina Virtual de Java**. Realice este procedimiento cada vez que desee ingresar al aplicativo Storm User; esta actividad garantiza el correcto funcionamiento del mismo, y permite mantener actualizados en línea los archivos del aplicativo. Ingrese a INICIO – PANEL DE CONTROL, ubique el programa JAVA y dé doble clic sobre él, como se observa en la imagen 12.

|                                                                                                    |                                                                                     |                                                                                                    |                                               | <b>F</b> Panel de control                                                                        |                                              |                                                                                                    |                                                        |                                                              |                       |                                       | (同画図                                                      |
|----------------------------------------------------------------------------------------------------|-------------------------------------------------------------------------------------|----------------------------------------------------------------------------------------------------|-----------------------------------------------|--------------------------------------------------------------------------------------------------|----------------------------------------------|----------------------------------------------------------------------------------------------------|--------------------------------------------------------|--------------------------------------------------------------|-----------------------|---------------------------------------|-----------------------------------------------------------|
| σ<br>Adobe Reader                                                                                               |                                                                                     |                                                                                                    |                                               | Archivo Edición<br>W<br>Favoritos Herranientas Avuda                                             |                                              |                                                                                                    |                                                        |                                                              |                       |                                       |                                                           |
| ٠                                                                                                    |                                                                                     |                                                                                                    |                                               | Discuss D Capetas<br>Q Anis. -<br>O.                                                             |                                              |                                                                                                    |                                                        |                                                              |                       |                                       |                                                           |
|                                                                                                    |                                                                                     |                                                                                                    |                                               | Direction Dr Panel de control                                                                    |                                              |                                                                                                    |                                                        |                                                              |                       |                                       | $\sqrt{6}$                                                |
| Administrador                                                                                                   |                                                                                     |                                                                                                    |                                               | Panel de control<br>$^{\circ}$<br>Combier a vista por categories                                 | 43<br>Achaelgacio<br>automaticas             | 窦<br>Agregar<br>hardware                                                                             | 勖<br>Ароза в<br>g.itmp.                                | m<br>Asistente para<br>configuració tareas y ne.             | Sana de               | U<br>Centro de<br>sequidad            | Canadanas de<br>red                                       |
| Internet<br><b>Internet Explorer</b><br>Carreo electrónico<br>21<br><b>Cutibol: Express</b><br><b>THE PER</b>   | > Mis documentos<br>4 Documentos recientes ><br>Mis imágenes<br>- Mi música<br>SMPC |                                                                                                    |                                               | $\vert \hat{\mathbf{r}} \rangle$<br>Vea Lambién<br>Windows Update<br>esi Avuda y seporte técnico | reganaly<br>e<br>Frewal de                   | $\sim$<br>Configuración. Configurar red<br>inalanbrica<br>$\overline{\mathcal{U}}$<br><b>Fuentes</b> | 95<br>Cuentas de<br><b>USUATO</b><br>40                | <b>RON</b><br>Dispositivos de Dispositivos de<br>habaa<br>38 | sendo y auto          | $\rightarrow$<br>Escáneres<br>cinaras | $-9$<br>Fecha y hora<br>G                                 |
| Proproductor de Windows<br>Paseo por Windows XP<br>Historie para transferencia<br>3-5 de archivos y configurado | Panel de control<br>Inpresoras y Faves                                              | $\bigcirc$ Configurer access $\gamma$ Proportional optiones para personalizer la aparencia y funcionalidad de su equipo, programma predeterri agregar o quitar programma, y establecer consistente de unuario. |                                               |                                                                                                  | Windows<br>$\sqrt{2}$<br>Opciones<br>carpeta | $\mathbb{Q}_0$<br>Oprianes d<br>energia                                                              | Herr annent as<br>administrati<br>Opciones<br>Internet | Impresoras y<br>fares<br><b>Optiones</b> de<br>teléfono      | Java<br>ß.<br>Parkala | Mouse<br>V,<br>Sideras                | Opdanes de<br>accesibilidad<br>鹀<br>Tansas<br>programadas |
| Todos los programas                                                                                             | (C) Ayuda y soporte biorico<br><b>D</b> Bustar<br>E Elecutar                        |                                                                                                    | ø                                             |                                                                                                  | 函<br>Tedado                                  | ý<br>Waz                                                                                             |                                                        |                                                              |                       |                                       |                                                           |
| <b>Et Inicio</b><br><b>CB</b>                                                                                   | Nuevos programas instalados.                                                        |                                                                                                    | Rapelera de<br>reciclate<br>IS R (9) Old p.m. | <b>Il Inicio</b><br>后日<br>P-Panel de control                                                     |                                              |                                                                                                    |                                                        |                                                              |                       |                                       | ES (2) 03:15pm.                                           |

Imagen 12 – Configuración de JAVA®

Recuerde que dependiendo del Sistema Operativo que utilice, la pantalla del Panel de Control puede verse diferente a la imagen 12.

Al dar clic en el ícono de Java, se despliega la ventana **Panel de Control de Java,** dé clic en el botón **Configuración** del bloque de *Archivos Temporales de Internet* y en la ventana que se despliega verifique se encuentra marcada la casilla de verificación de *"Conservar los archivos temporales en mi equipo"*; posteriormente dé clic en el botón **"Borrar archivos…"** y dé clic en el botón **"Aceptar"** de la ventana de confirmación, espere hasta que desaparezca la ventana, y dé clic en el botón "Aceptar" de la ventana abierta. Para mayor claridad, remítase a la imagen 13.

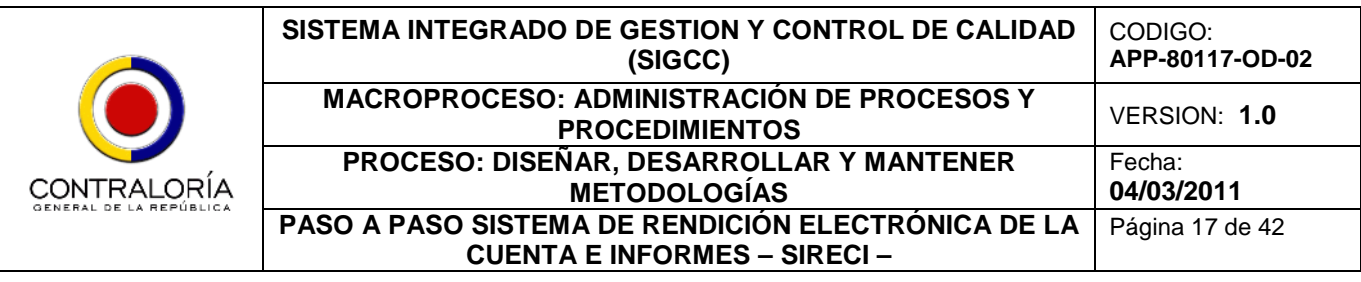

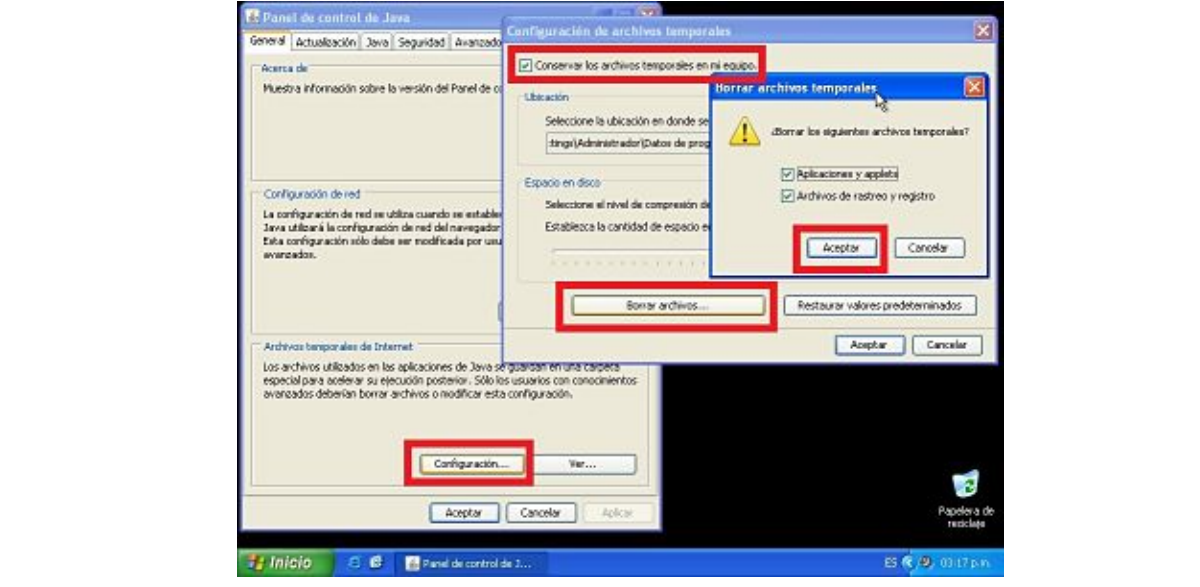

Imagen 13 – Eliminación de archivos temporales de JAVA®

Una vez se encuentra en la pantalla principal de JAVA®, dé click en el botón Configuración de red… que se encuentra ubicado en la sección Configuración de red de la pestaña General, desplegando la ventana de Configuración de red. Allí seleccione la opción de Conexión Directa y dé click en el botón Aceptar, como se observa en la imagen 13a.

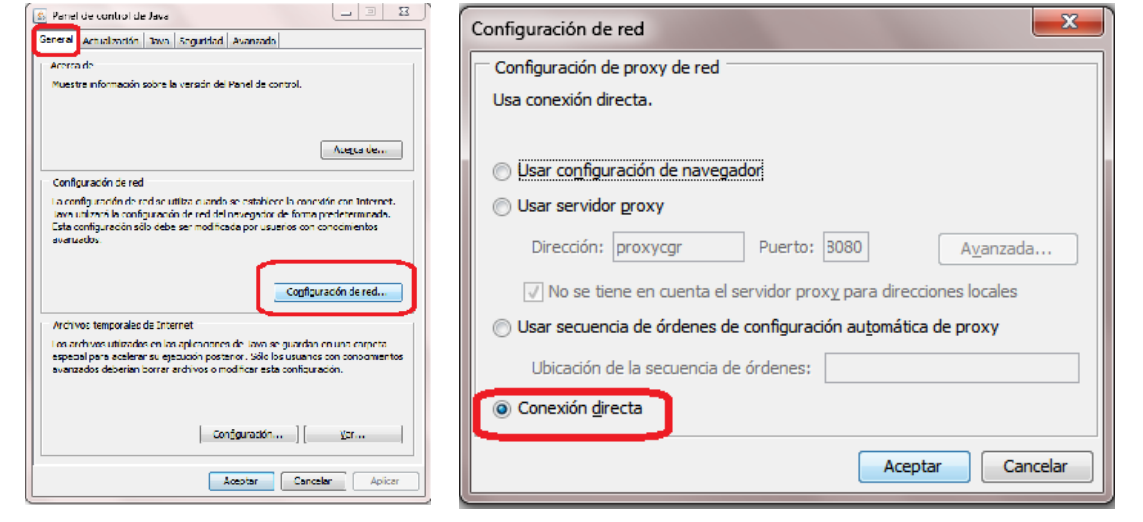

Imagen 13a. Conexión directa de JAVA®

Posteriormente, dé click en la pestaña Avanzado, en la cual se desplegará un menú de Configuración con varias opciones; seleccione la opción Descarga automática de JRE dando

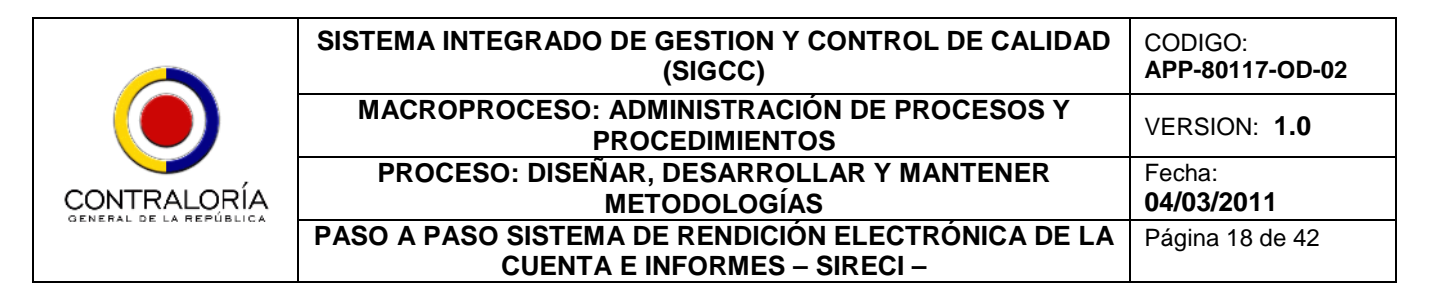

click en el signo + que se encuentra en la parte izquierda de la opción, y verifique que se encuentra marcada la casilla Descargar automáticamente siempre, como se observa en la imagen 13b.

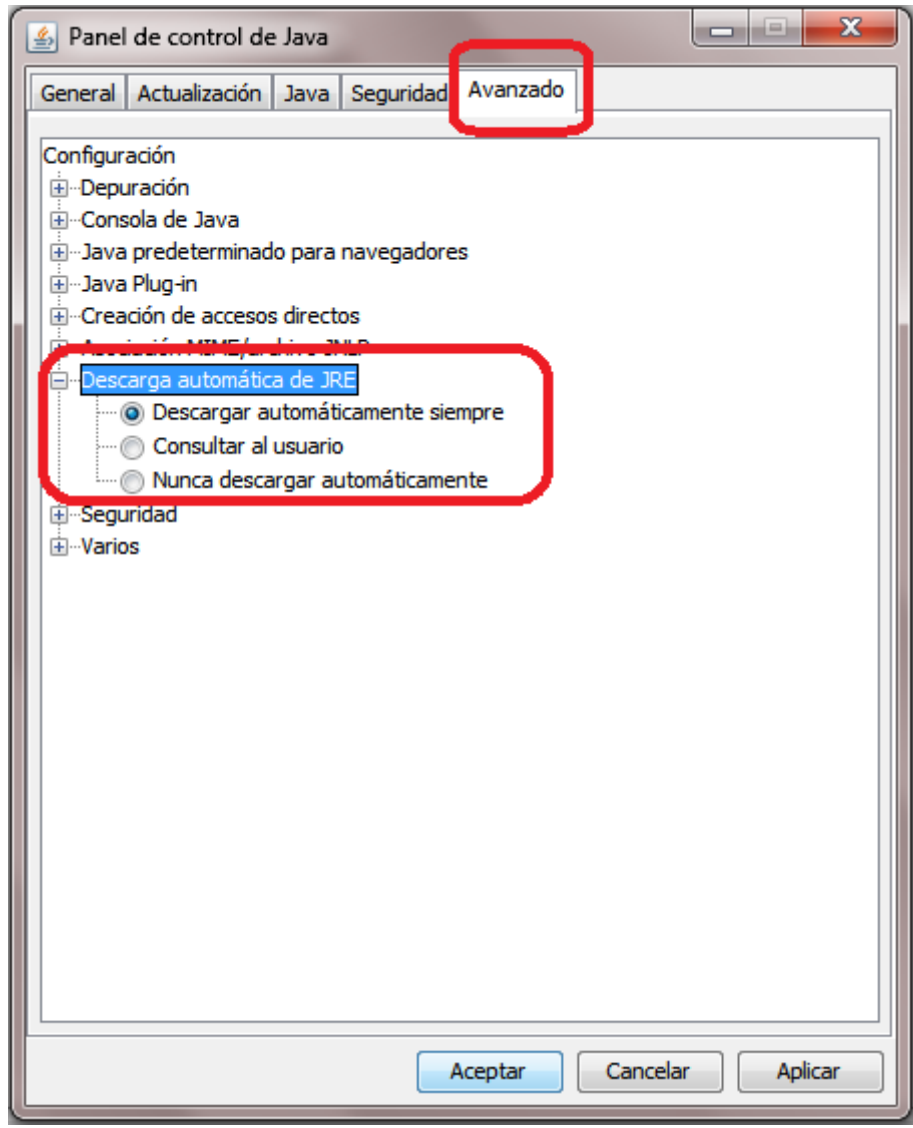

Imagen 13b. Descarga automática de archivos JRE.

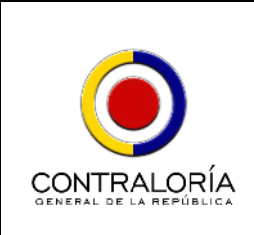

# *4.2.1.2. Recopilación y diligenciamiento de la Información.*

# *4.2.1.2.1. Revisión de Documentos Electrónicos solicitados por la Contraloría General de la República.*

Dado que la Cuenta solo se completa cuando se realiza la transmisión de los Formularios (Archivo STR) y de los Documentos Electrónicos adicionales, se recomienda revisar qué Documentos Electrónicos se deben enviar con el fin de estructurarlos y transmitirlos junto con el archivo de transmisión STR.

Para ello, siga los pasos 1 al 4 del numeral *"4.2.1.1. Descarga e instalación de prerrequisitos, y del Storm User"* del presente manual.

**Paso 5: Ingreso a la herramienta Storm Web.** Ubique la sección y dé click en el link <u>Rendición de la Cuenta e Informes</u> como se observa en la imagen 14.

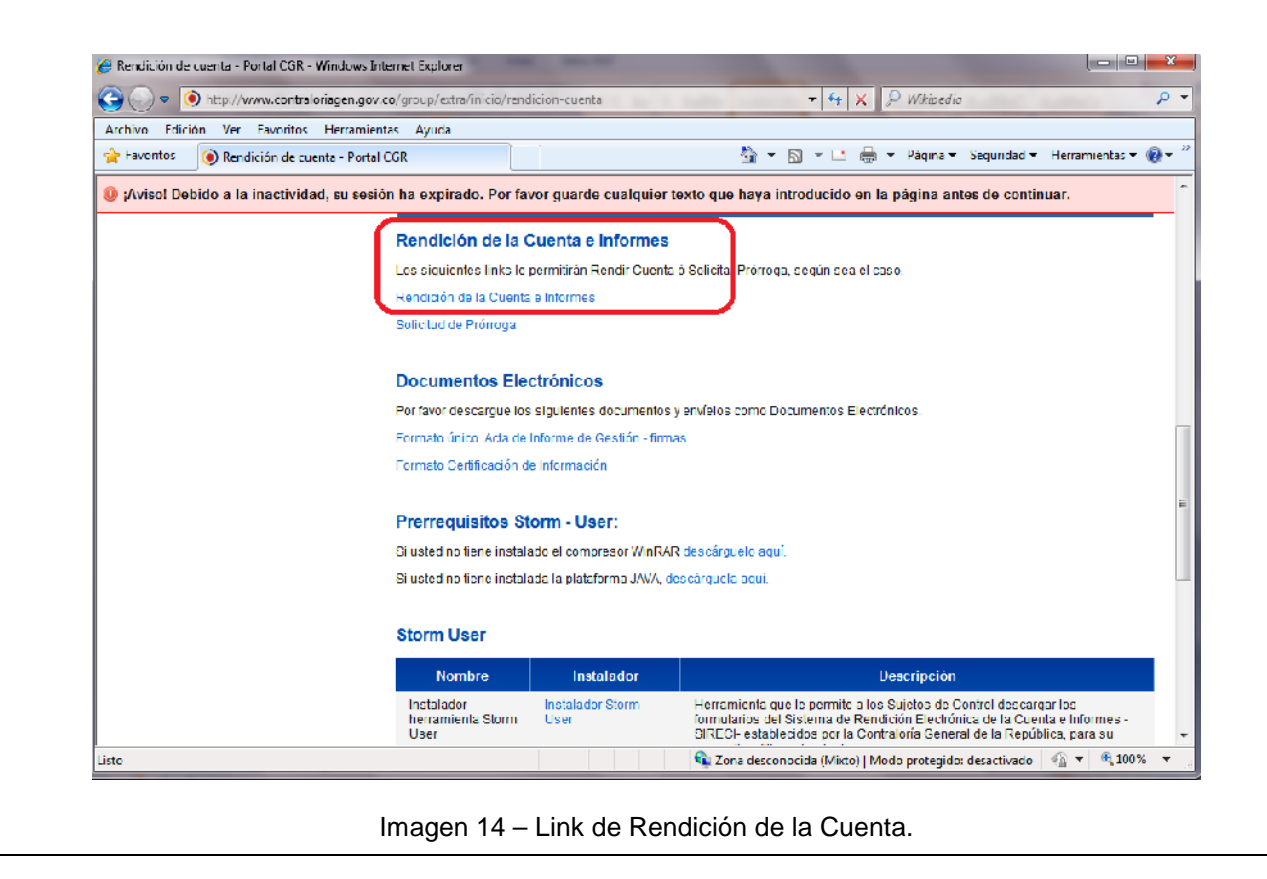

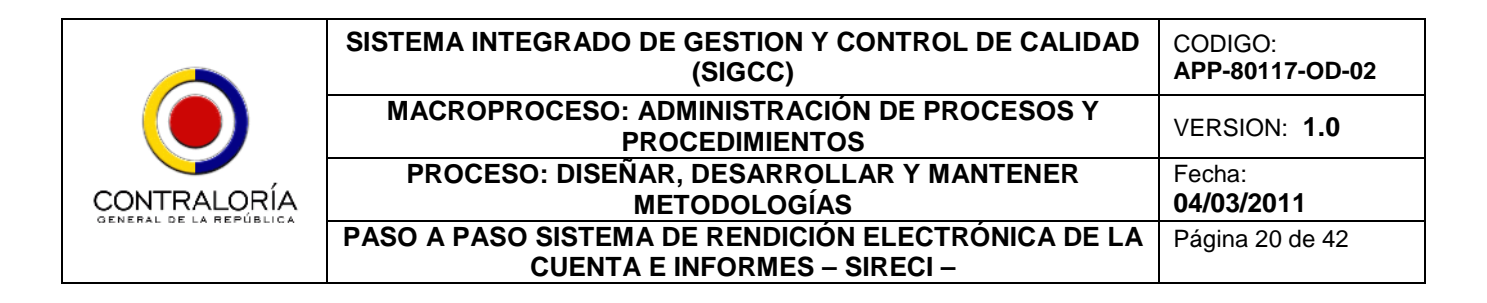

El sistema despliega la pantalla correspondiente a la herramienta Storm Web, mediante la cual se realiza el proceso de transmisión de la información. Allí, ingrese el Código de Entidad y la contraseña asignados por la Contraloría General de la República (Ver imagen 15).

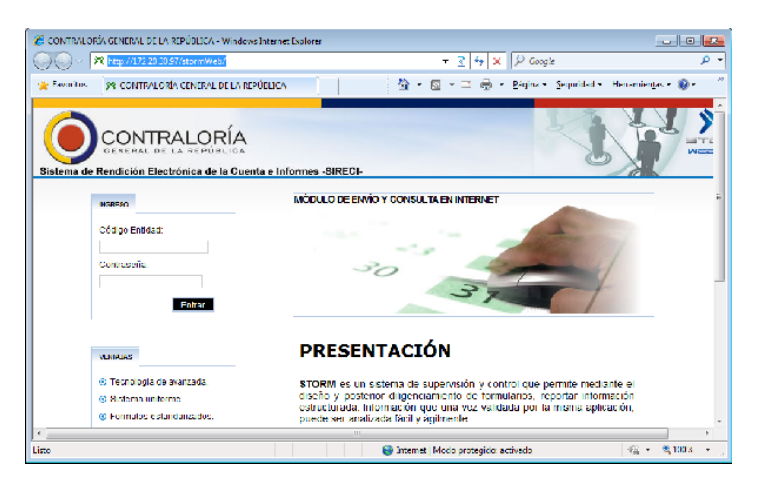

Imagen 15 – Herramienta de transmisión de la información

**Paso 6: Visualización de los Documentos Electrónicos.** Una vez dentro de la herramienta Storm Web, seleccione la opción *Documentos Electrónicos->Enviar,* ubicada en la parte superior izquierda de la pantalla; seleccione la MODALIDAD, PERIODICIDAD Y FECHA DE CORTE sobre la cual desea consultar documentos y pulse el botón **consultar**, como se observa en la imagen 16.

En la pantalla que aparece, se despliega el código y nombre de cada uno de los Archivos Electrónicos que debe alistar para envío, como se observa en la imagen 16a.

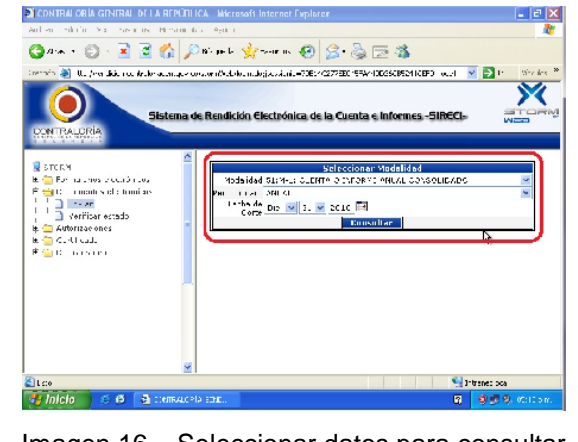

Imagen 16 – Seleccionar datos para consultar Documentos Electrónicos.

|                                    | <sup>2</sup> CUNTRALORIX CHARGE DETAILBRIEN CA - Microsoft Internet Explorar                                                  |                                                                                         |                      | ها                |
|------------------------------------|----------------------------------------------------------------------------------------------------|-----------------------------------------------------------------------------------------|----------------------|-------------------|
| Archive Edition for Taylor as      | langriertes Aruca                                                                                                    |                                                                                         |                      |                   |
|                                    | ◎ 10 ①  ×  6  ③ Danus 女Rota ④ 3 总压着                                                                                           |                                                                                         |                      |                   |
|                                    | Die eine <mark>Schappgranden sorbeickopnigsuogstamtikelinghutegass er 6-167FDCL6 394 0165130 038207FAction (1911-1911)</mark> |                                                                                         |                      | <b>FRIT IN 20</b> |
|                                    | Sistema de Rendición Electrónica de la Cuenta e Informes -SIRECI-                                                             |                                                                                         |                      | and I will have   |
| CONTRALOR A                        |                                                                                                    |                                                                                         |                      |                   |
| serbhords.<br>×<br>Echtsteinre     |                                                                                                    | <b>ESTADO DE DOCUMENTOS ELECTRÓNICOS</b><br>Seleccione el código del documento a enviar |                      |                   |
|                                    | Códino<br>Descripción                                                                                                    | Estado                                                                                  | Número de radicación |                   |
| Is.                                | FO: PLAN ESTRATÉGICO<br>201                                                                                                   | ND ENSIGDO                                                                              |                      |                   |
| <b>BIG TO BM</b><br>$\sim$ 18<br>€ | Distance seats made that                                                                                                    |                                                                                         |                      |                   |
| Blue ways have analyzed dowl)      |                                                                                                    |                                                                                         | <b>Committee</b>     |                   |
| Inicio                             | C 6 Ziconi-contrate .                                                                                                    |                                                                                         | 雇                    | 000.000pm         |

Imagen 16a – Revisión de Documentos Electrónicos a alistar.

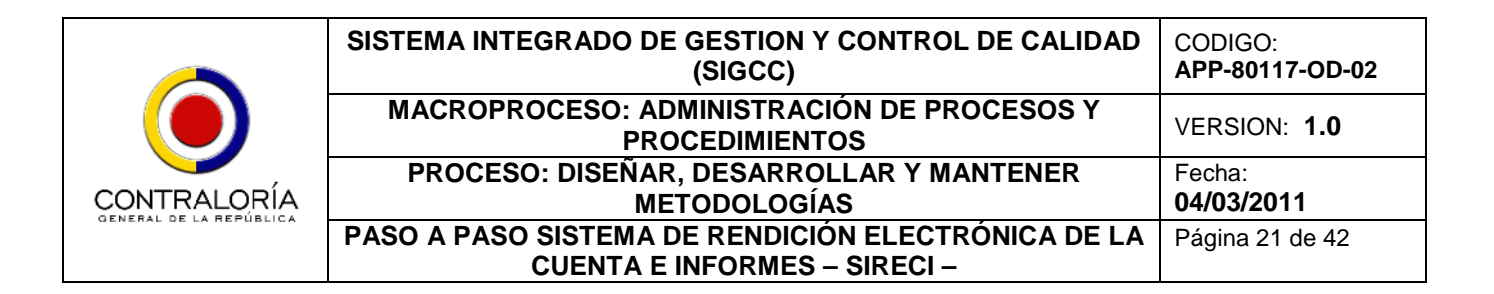

El Sistema soporta hasta un máximo de 10 Mb de información. Esta información puede ser comprimida (formatos .ZIP y/o .RAR), o en los formatos comúnmente utilizados (Documentos de Office; PDF; Documentos de OpenOffice)

**Paso 7: Ingreso al Storm User.** Una vez realizado el proceso de configuración de Java®, puede dar doble click en el acceso directo del Storm User. El sistema comenzará a actualizar los archivos de ejecución, como se observa en las imágenes 17 y 17a.

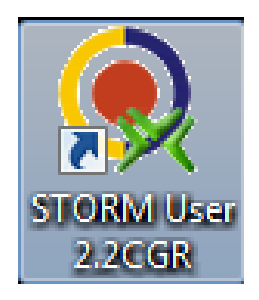

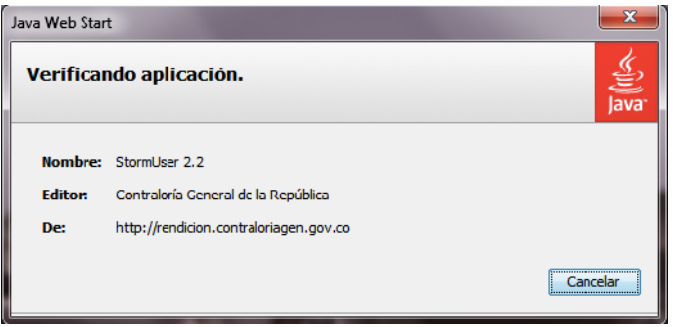

Imagen 17 – Ícono del Storm User Imagen 17b – Actualización de los archivos de ejecución del Storm User

Al ser una herramienta desarrollada en JAVA® y utilizar este componente, el sistema le recordará esto por medio de la pantalla que se observa a continuación después de dar doble click en el ícono de acceso, y antes de comenzar a actualizar los archivos de ejecución.

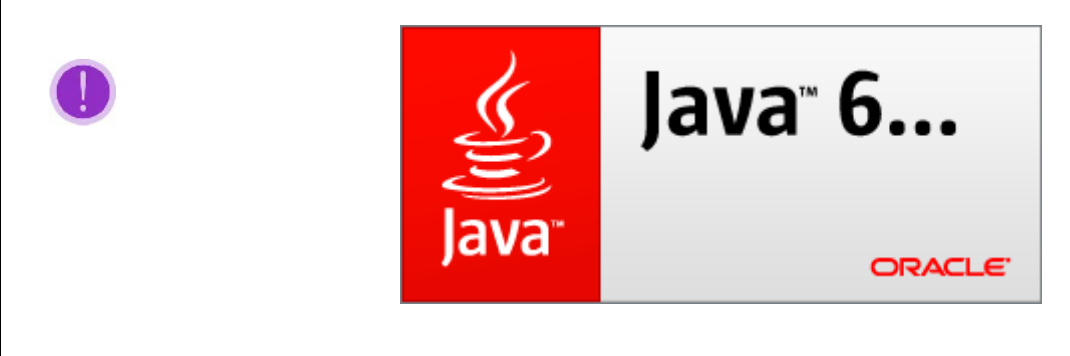

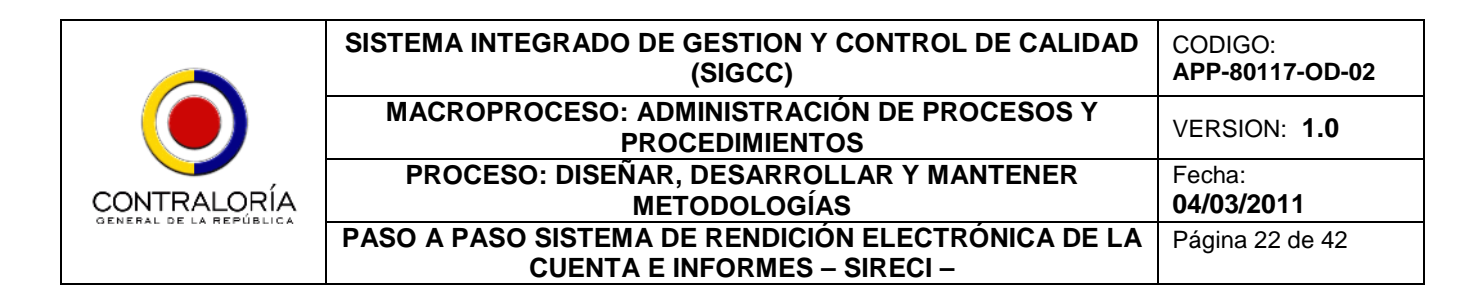

JAVA® revisa la seguridad de la herramienta mediante un código de sistema, desplegando el mensaje sobre la seguridad de la aplicación y si queremos cancelar la ejecución; por lo tanto, debemos dar click en el botón NO, como se visualiza en la imagen 18.

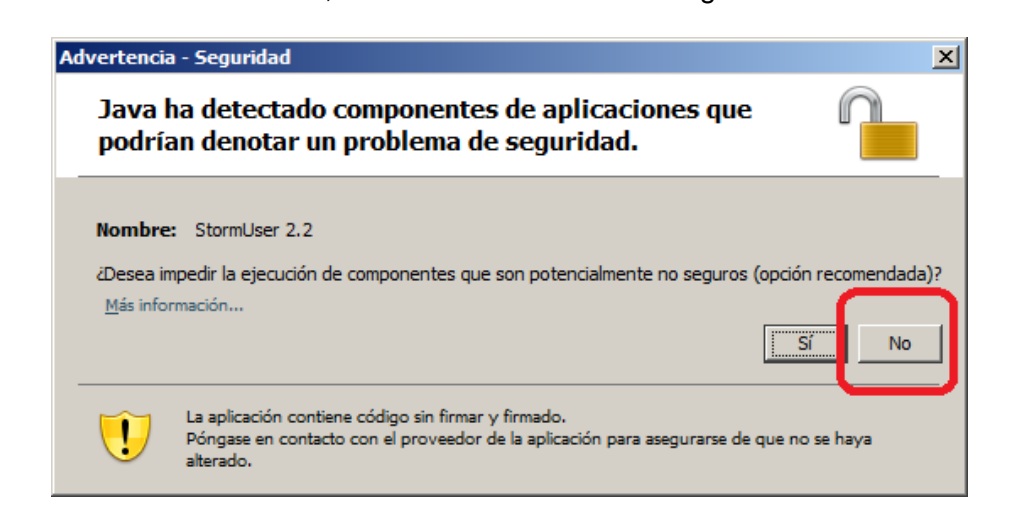

Imagen 18 – Seguridad de JAVA®

Así, el aplicativo confirma los filtros, fórmulas, etc. como se observa en la imagen 19, y posteriormente despliega la pantalla de acceso (imagen 19a).

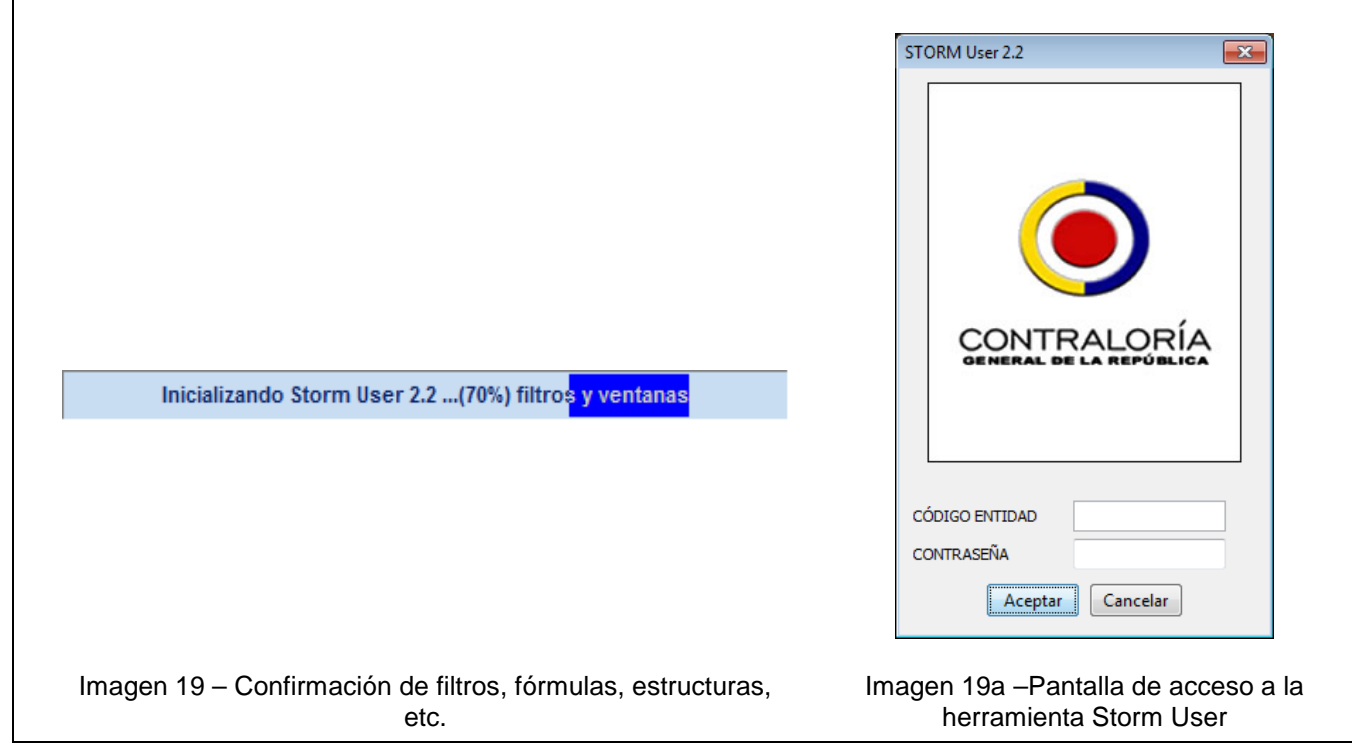

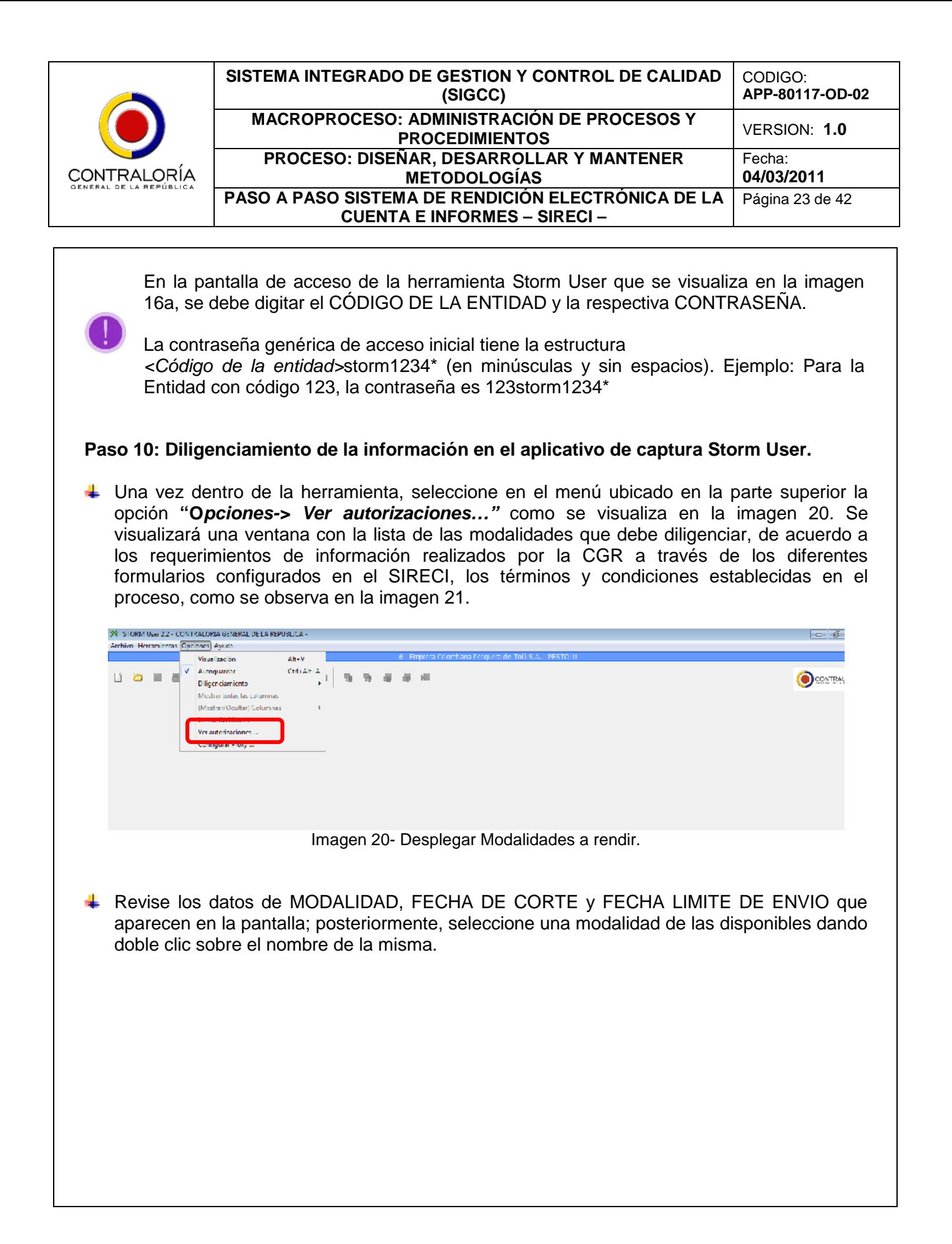

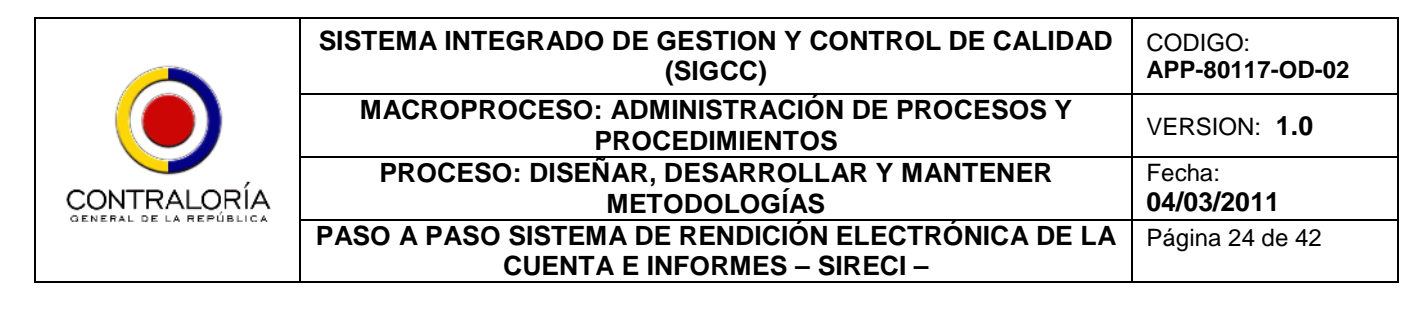

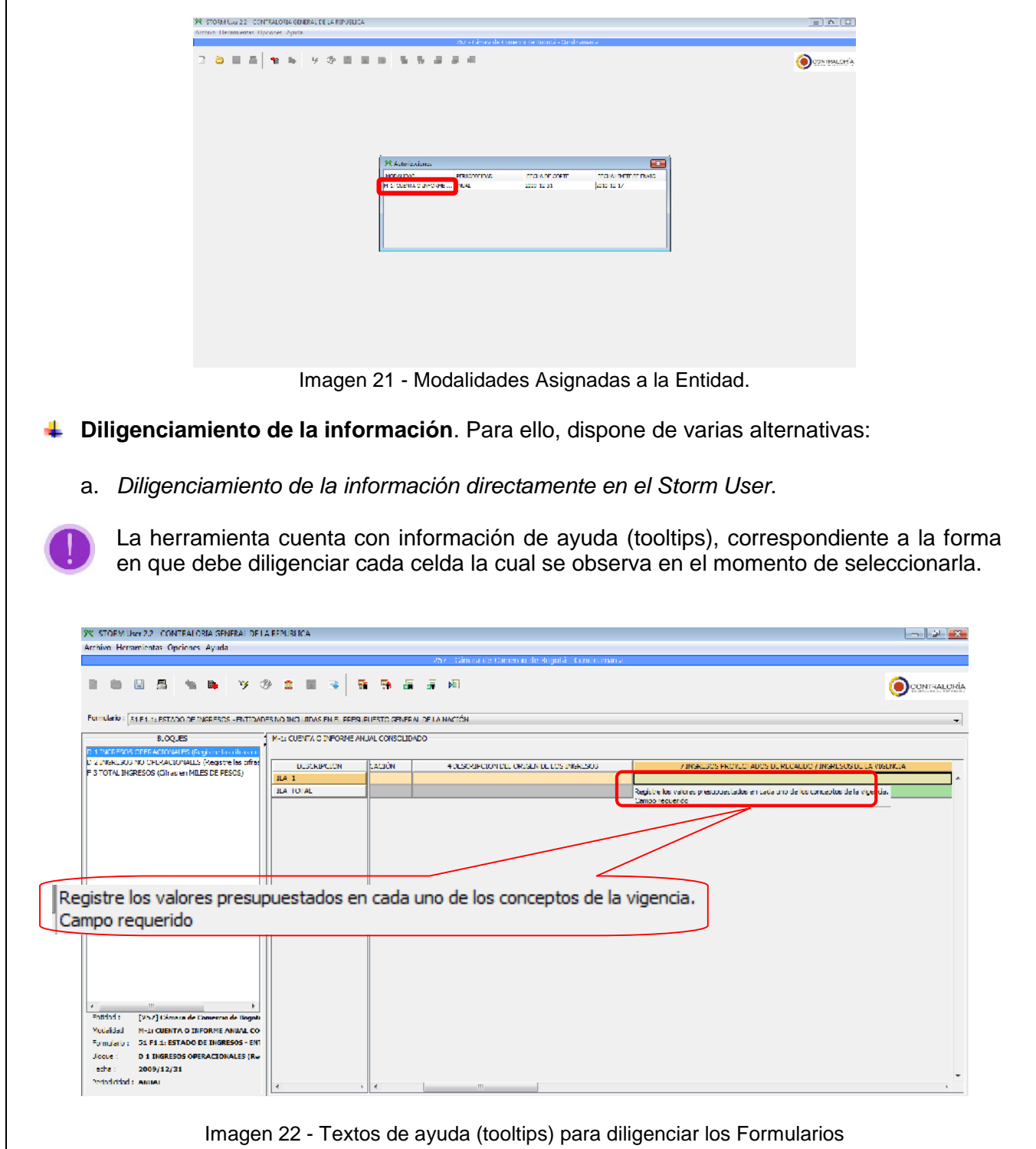

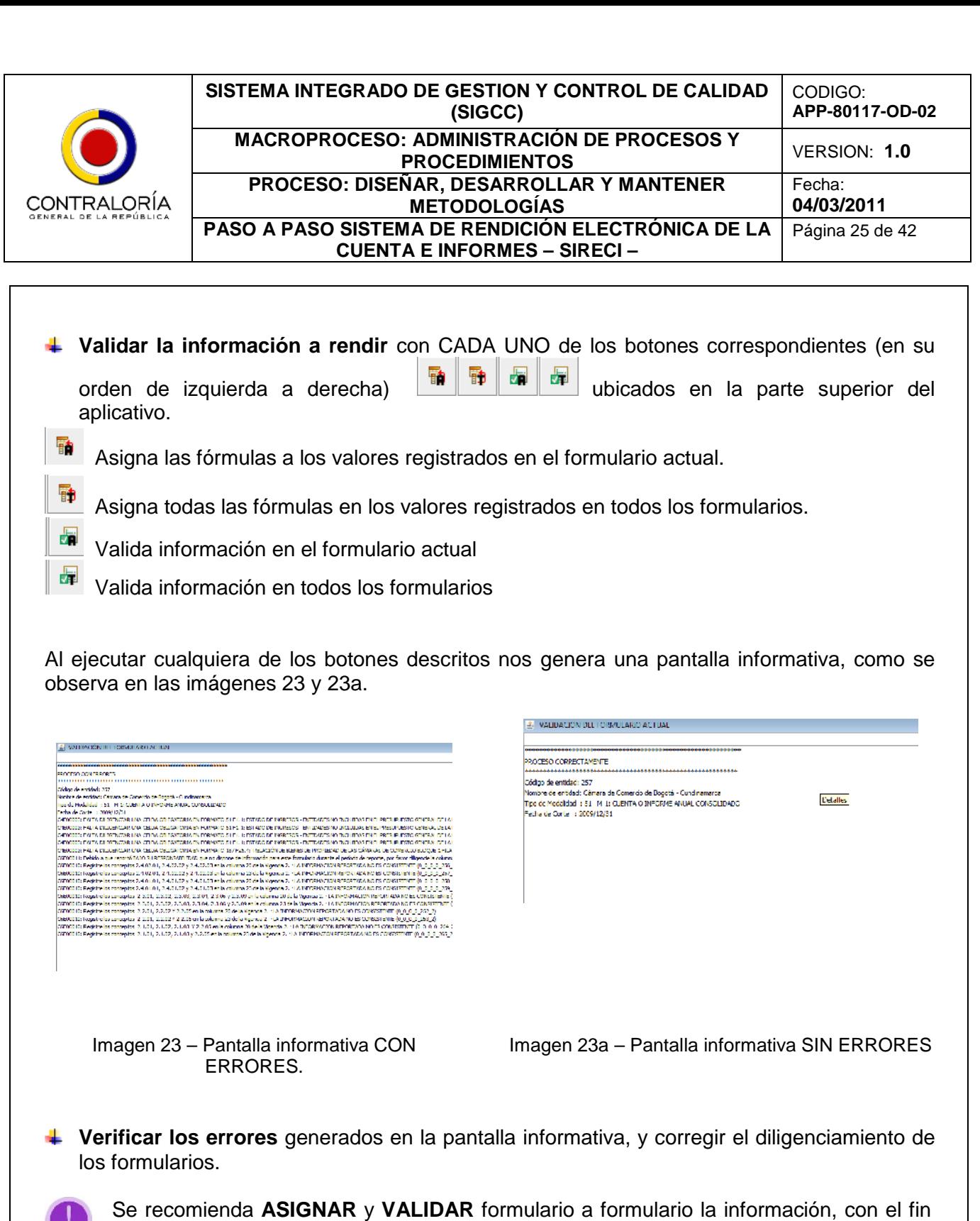

de corregir los datos incorrectos en cada uno de los formularios de manera más fácil. Para verificar los errores es necesario dar doble clic en la sección DETALLES y en cada una de las líneas; automáticamente se despliega una ventana (imagen 24) que lo llevará

directamente a la celda que contiene el error

D

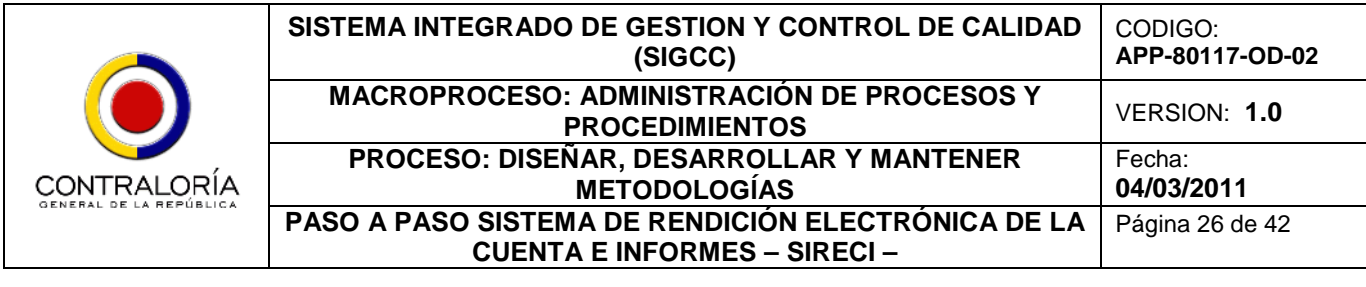

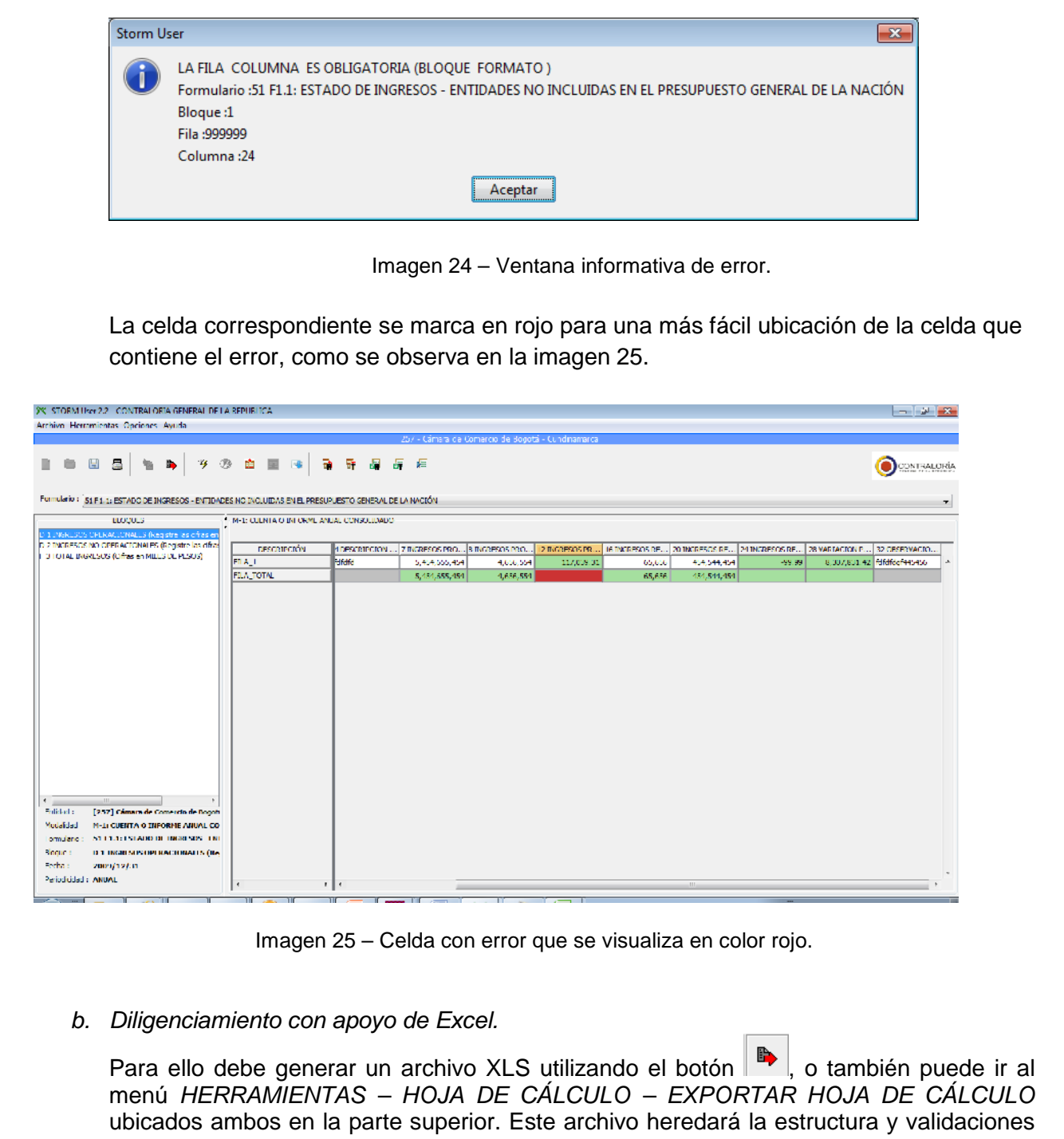

configuradas en el aplicativo y de ninguna manera debe ser modificada su estructura.

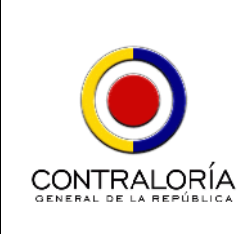

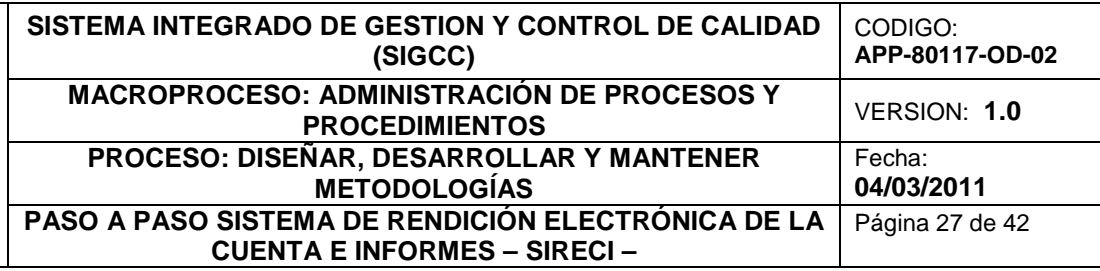

Aunque el archivo Excel u Open Offfice Calc abre las estructuras automáticamente, queda almacenado en la siguiente ruta C:\Users\*[usuario actual del equipo]*\stormCGeneral\StormUser\inf\_excel con un nombre similar a **51\_000001000\_20101231.xls**

### **ADICIONAR FILAS**

Para adicionar filas al formulario, se debe ubicar el cursor sobre la celda ubicada en la parte izquierda de la hoja de Excel que indica el número de fila; se debe seleccionar la fila ANTERIOR a la marcada como **-1.**

Posteriormente, debe dar clic derecho y seleccionar el submenú Insertar cuantas veces sea necesario, como se observa en la imagen 26.

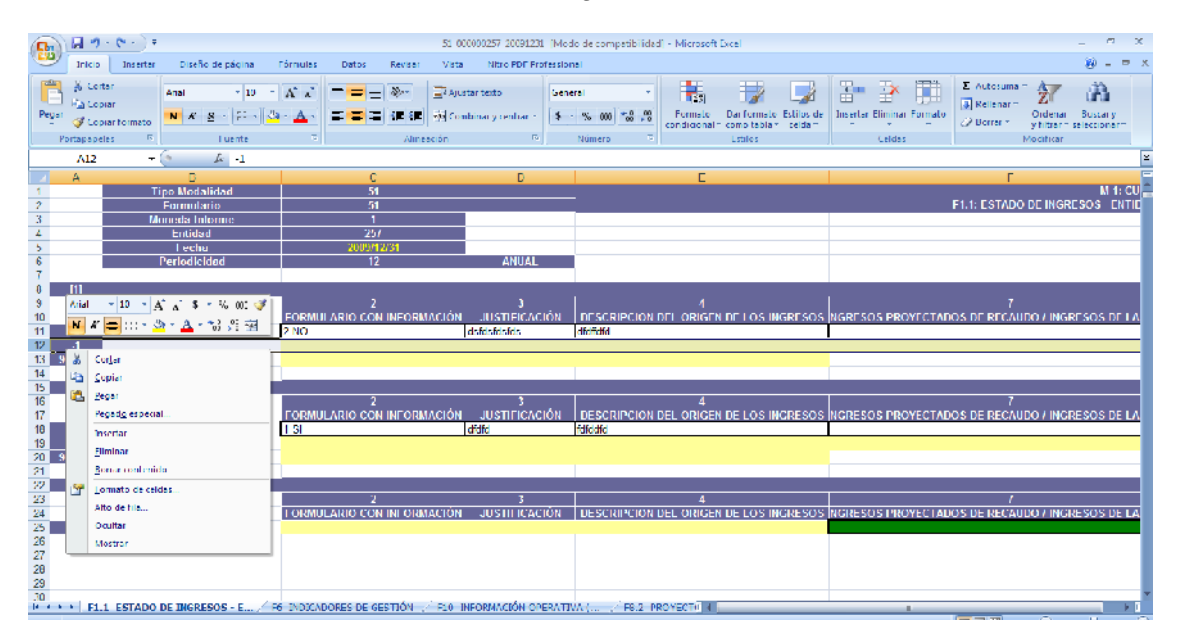

Imagen 26 – Insertar filas en el formulario Excel.

Cuando ya se hayan insertado todas las filas que considere necesario, comience a diligenciar la información requerida por la Contraloría General de la República.

Una vez haya diligenciado la información correspondiente, debe cargar la información en

el Storm User, para ello utilice el botón <sup>de c</sup>o la opción Importar Hoja de Cálculo ubicada en el menú *HERRAMIENTAS – HOJA DE CÁLCULO – IMPORTAR HOJA DE CÁLCULO,* ubicados ambos en la parte superior.

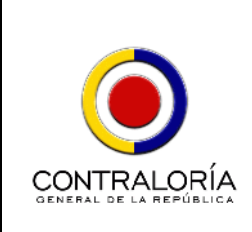

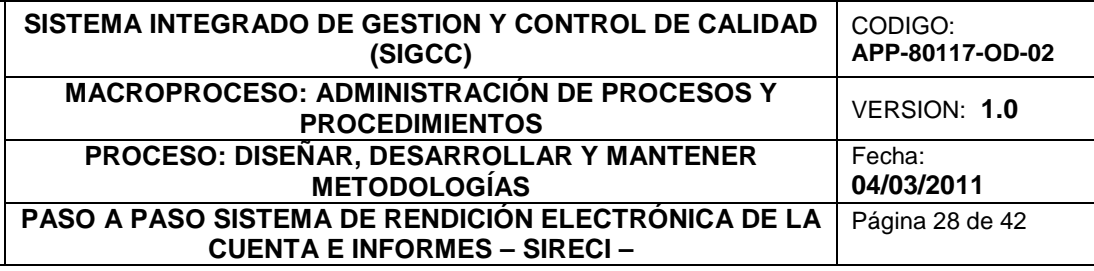

c. *Diligenciamiento con apoyo de Archivo Plano.*

Si alguno de los formularios sobrepasa los CUARENTA Y NUEVE MIL NOVECIENTOS NOVENTA Y NUEVE (49.999) registros (filas), puede realizar el diligenciamiento del mismo a través de la opción **ARCHIVO PLANO (.txt)**, respetando la estructura solicitada en el Manual de Usuario del Storm User, en el Anexo de la página 51.

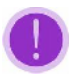

El proceso de diligenciamiento detallado en cargue de información en los formularios electrónicos del SIRECI, se realiza en un solo computador; es decir, la información debe ser recopilada en un solo computador.

**4 Generar Archivo STR,** utilizando el botón **a** ubicado en la parte superior derecha. Al dar click en este botón se despliega una pantalla informativa SI LOS FORMULARIOS HAN SIDO CORRECTAMENTE DILIGENCIADOS como se observa en la imagen 27, el cual contiene el código y nombre de TODOS los formularios a rendir.

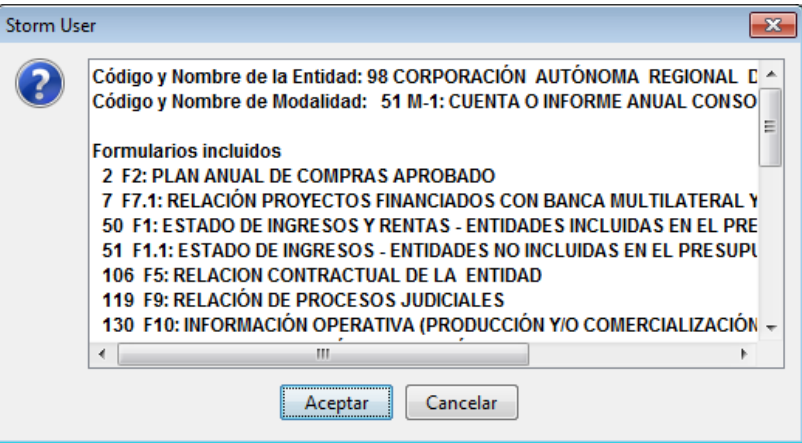

Imagen 27 – Generación de Archivo STR.

Al dar click en el botón Aceptar, el sistema genera la confirmación de generación del archivo STR con la ruta y nombre con el que se guarda, como se observa en la imagen 28.

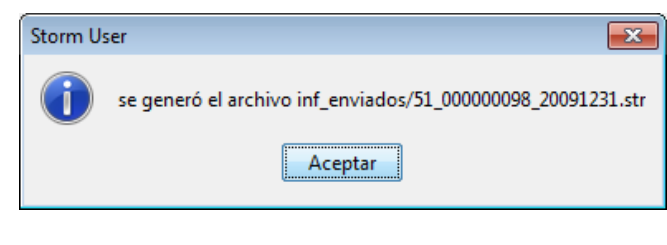

Imagen 28 – Nombre y ruta de generación del archivo STR de transmisión.

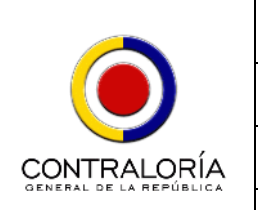

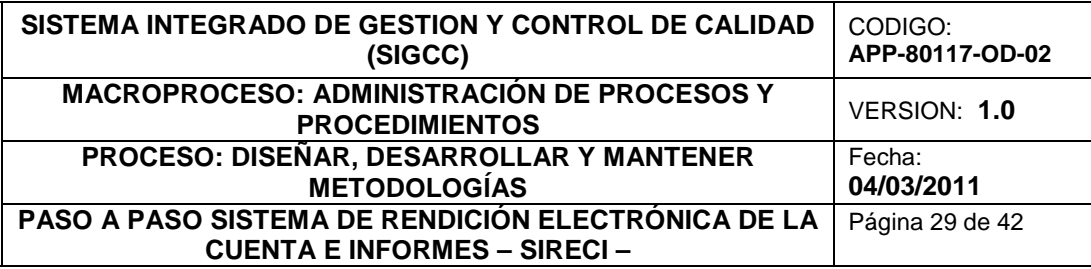

Qué es el STR? Es un archivo cifrado para transmisión electrónica, generado automáticamente por la herramienta, el cual contiene la información registrada en los formularios configurados y diligenciados a través de cualquiera de las tres alternativas detalladas anteriormente.

**Paso 11: Envío de la Información.** Abra el Explorador de Internet y realice los pasos 1, 2 y 3 detallados en el presente documento, numeral 4.2.1.1. Ubique la sección documento, numeral 4.2.1.1. Rendición de la Cuenta e Informes y dé click en el link Rendición de la Cuenta e Informes como se observa en la imagen 29.

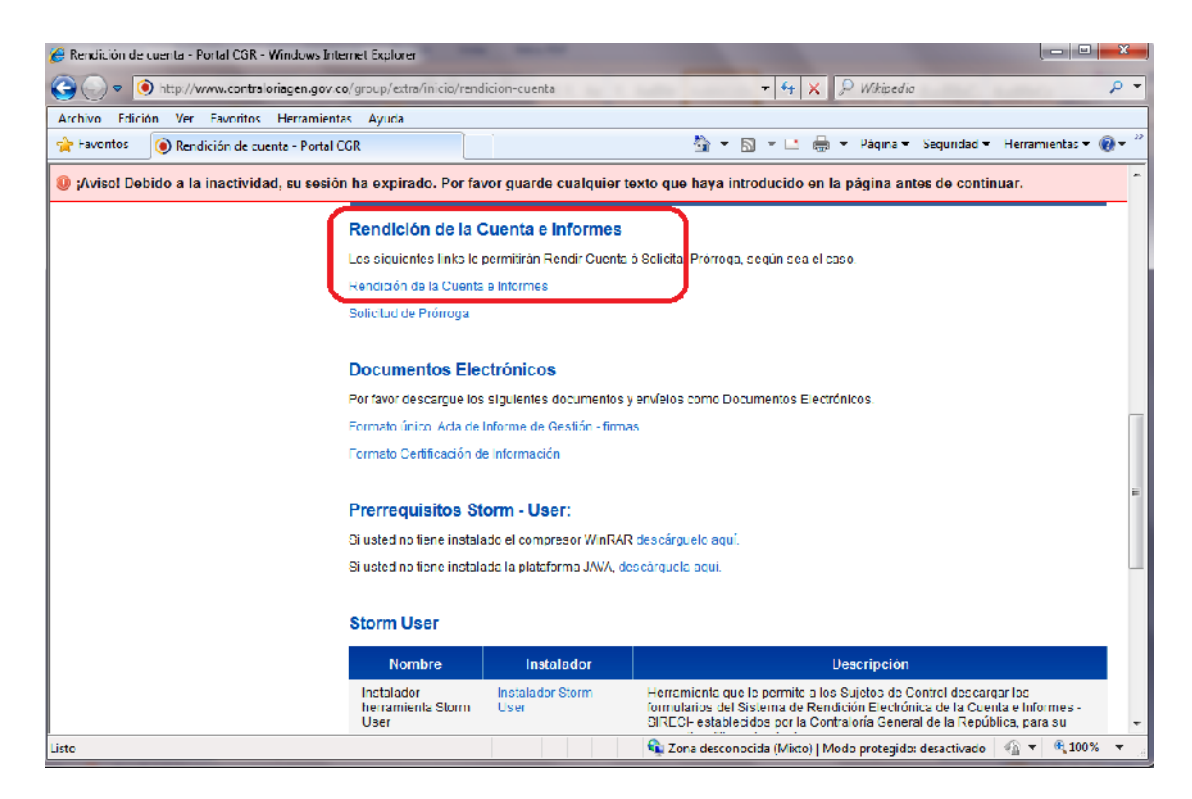

Imagen 29 – Link de Rendición de la Cuenta.

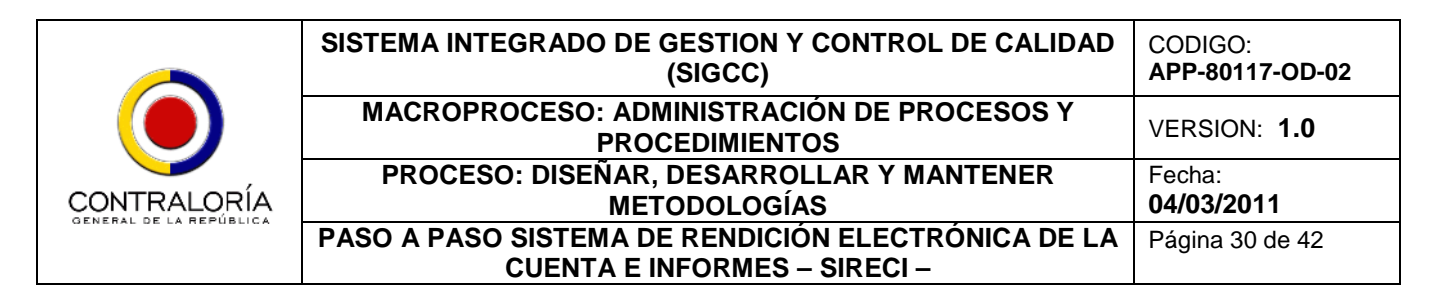

El sistema despliega la pantalla correspondiente a la herramienta Storm Web, mediante la cual se realiza el proceso de transmisión de la información. Allí, ingrese el Código de Entidad y la contraseña correspondiente (Ver imagen 30).

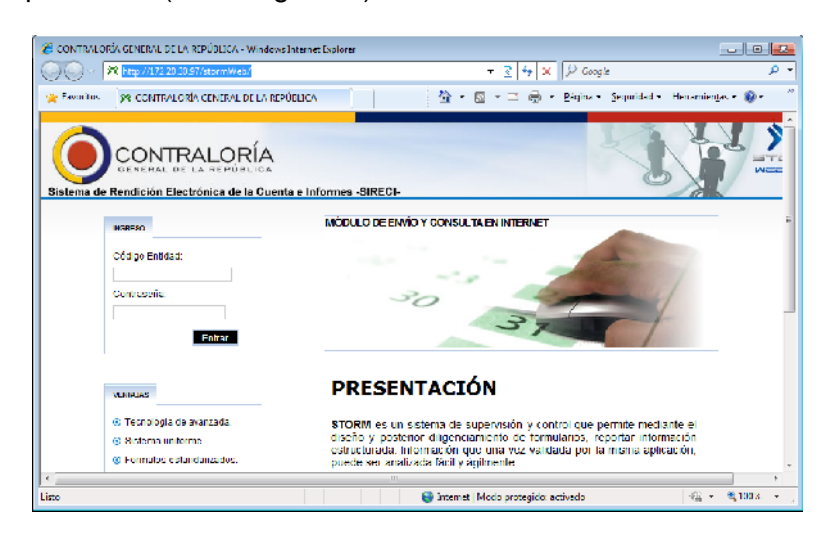

Imagen 30 – Herramienta de transmisión de la información

Una vez se encuentre dentro de esta herramienta, seleccione la opción *Formularios Electrónicos->Enviar* del menú ubicado en la parte superior izquierda de la pantalla, como se observa en la imagen 31.

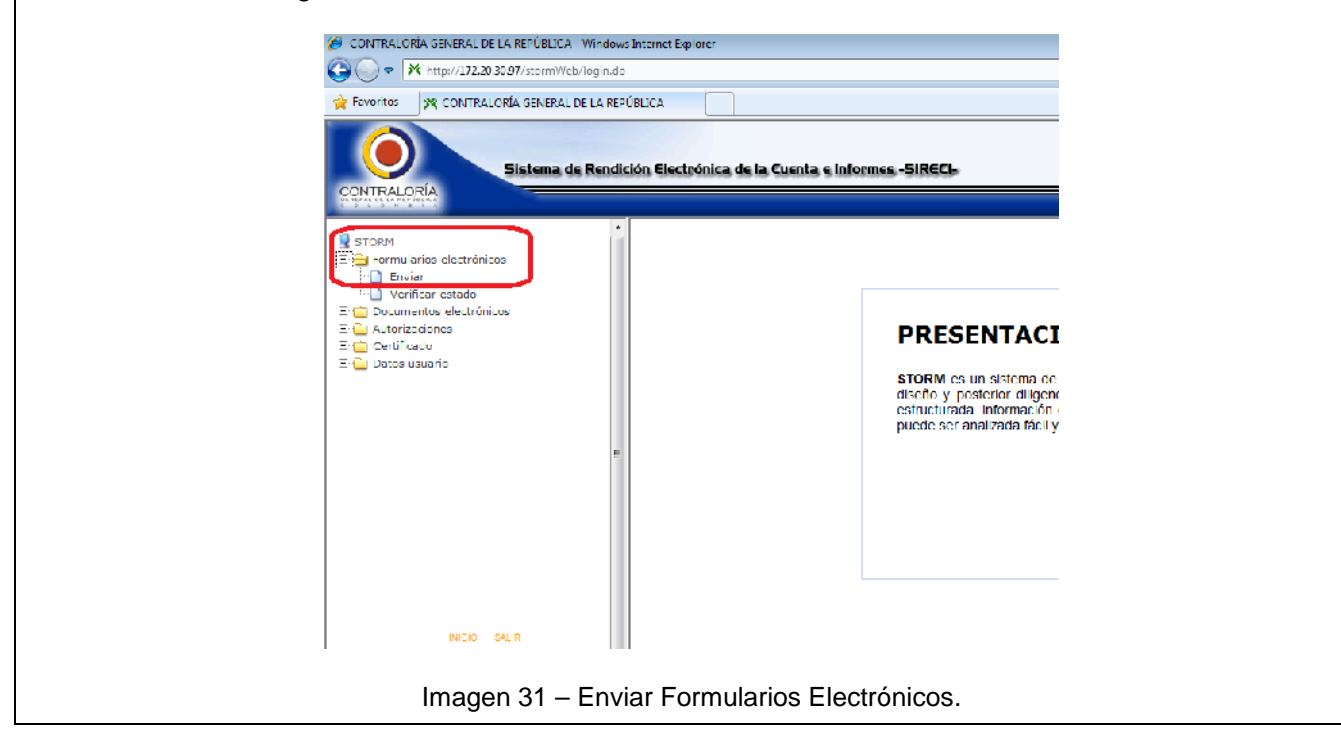

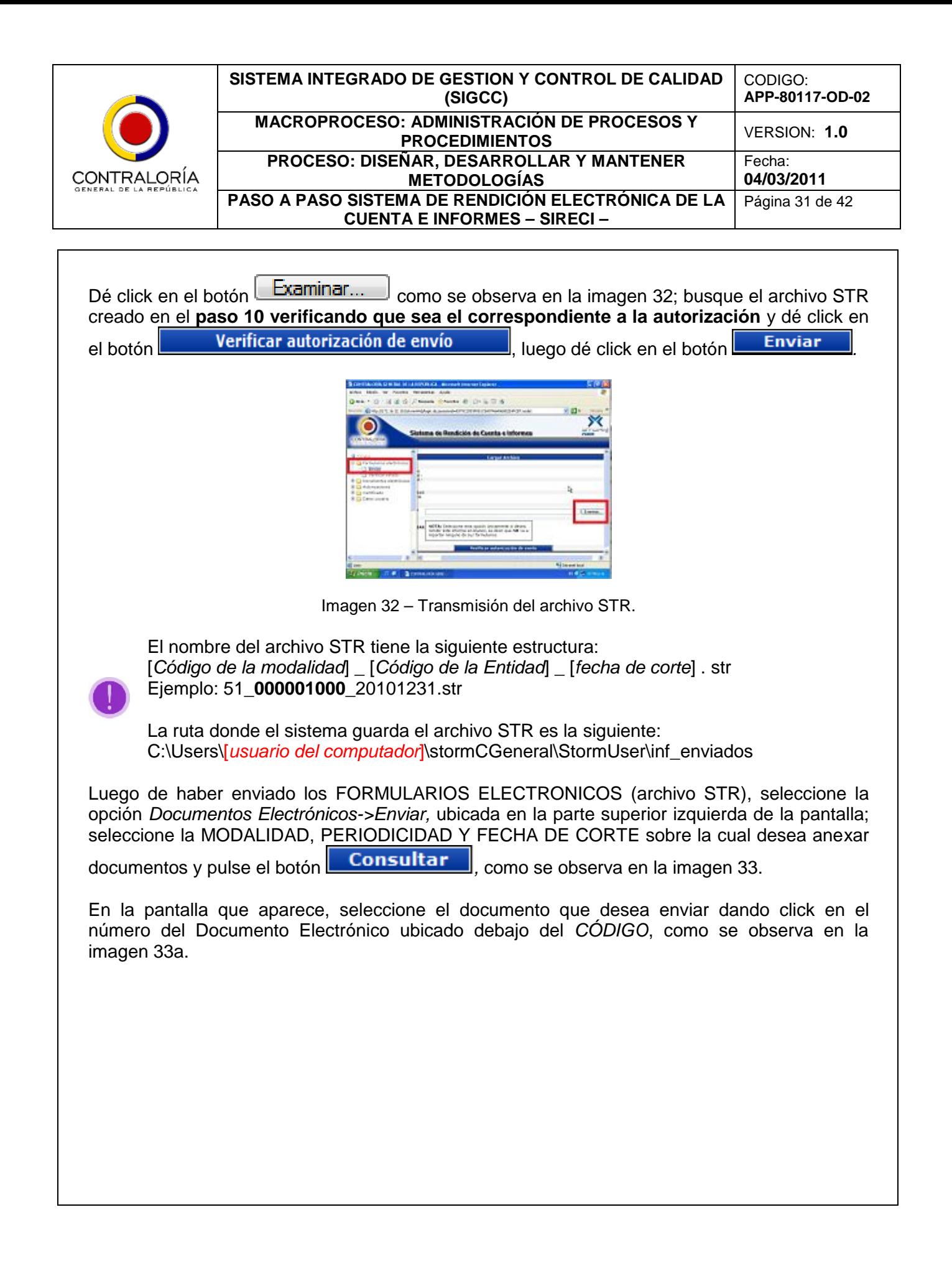

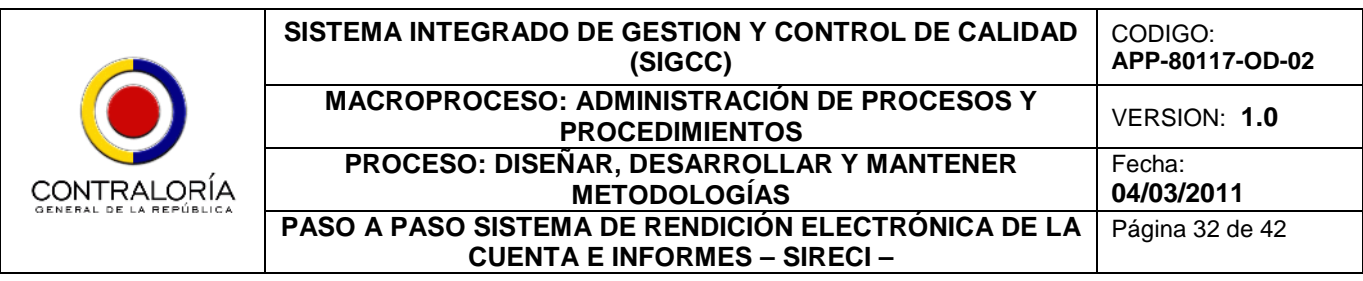

2 CONTRAL ORD CENTRAL DE LA REPUBLICA - Microsoft Ind. Vientre Edidón Ver Favoricos lenamentas Ayuca

1944 - 1 2 http://endiden.ontrolekt.pen.gov.cykom/SebNgh.degass.or.d=167FC00.4 (3010-B5130 003200F2200F.nede. 1 141 C21 N

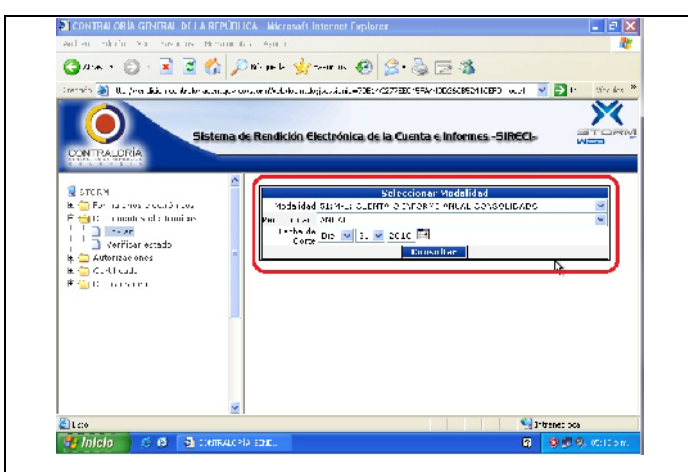

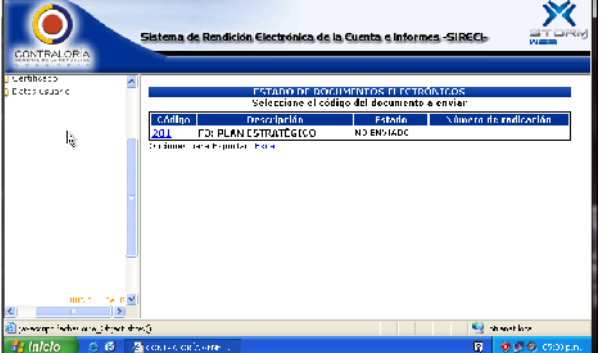

- <mark>|키</mark>지

Imagen 33 – Seleccionar datos para transmitir Documentos Electrónicos.

Imagen 33a – Seleccionar Documento Electrónico para transmisión.

Ubique en su computador la ruta del documento que desea anexar, selecciónelo y pulse el botón **Abrice de Laurence en el documento cargado en el Storm Web es el correcto, y pulse** 

el botón **Enviar Archivo** 

Realice el mismo procedimiento para enviar los DOCUMENTOS ELECTRONICOS que requiera hasta que aparezca el mensaje de "NO SE ENCONTRÓ NADA PARA MOSTRAR".

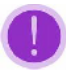

El Sistema soporta hasta un máximo de 10 Mb de información. Esta información puede ser comprimida (formatos .ZIP y/o .RAR), o en los formatos comúnmente utilizados (Documentos de Office; PDF; Documentos de OpenOffice)

**Paso 12: Generación del** *CERTIFICADO DE RENDICION DE CUENTA***.** Una vez haya realizado el envío de los Formularios Electrónicos (Archivos STR), así como de los Documentos Electrónicos anexos a cada modalidad, seleccione la opción *CERTIFICADO->GENERAR CERTIFICADO,* ubicada en la parte superior derecha de la pantalla.

Seleccione la PERIODICIDAD Y FECHA DE CORTE sobre la cual realizó el envío de la

información de la Rendición de la Cuenta e Informes, y pulse el botón **100 anos**, como se muestra en la imagen 34.

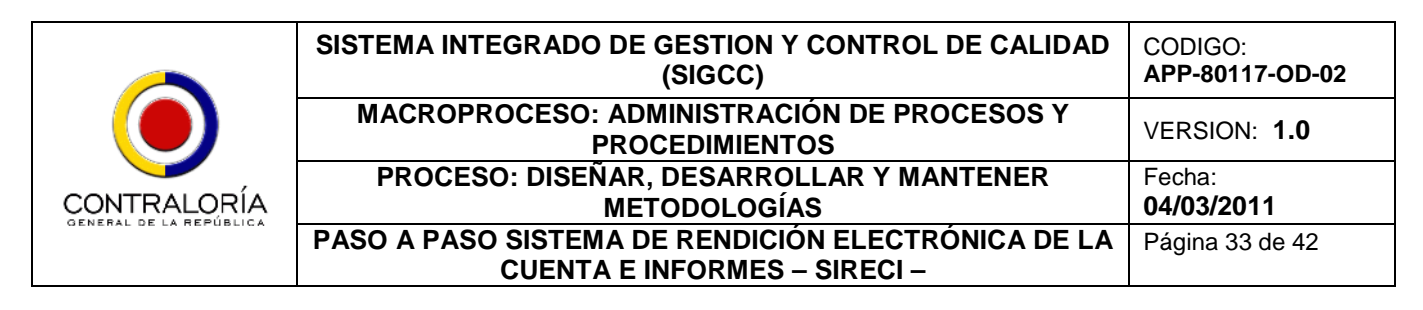

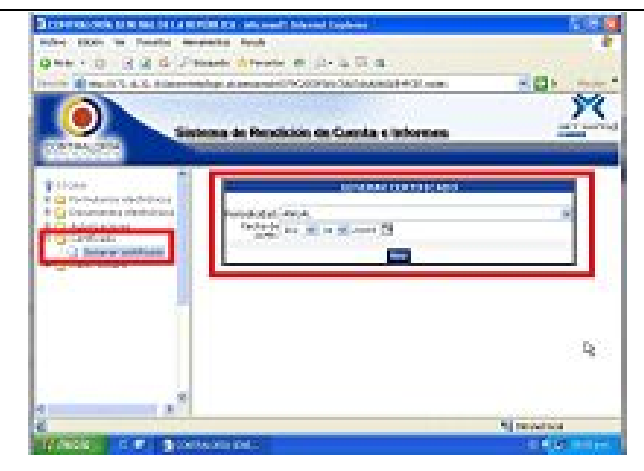

Imagen 34 – Generar Certificado

En pantalla se despliega un archivo PDF, el cual corresponde al Certificado de Recepción de la información de Rendición de Cuenta e Informes enviada; si en su Certificado de Recepción de la Rendición de Cuenta e Informes emitido se presenta alguna inconsistencia y/o algún error, POR FAVOR comuníquese inmediatamente con SOPORTE TECNICO de la Contraloría General de la República a través de correo electrónico a [soporte\\_sireci@contraloriagen.gov.co](mailto:soporte_sireci@contraloriagen.gov.co) o al tel. 3 53 77 00 Ext. 4264, con el fin de que sea verificada la situación correspondiente y, de ser necesario, corregida la información del Proceso de Rendición de la Cuenta e Informes.

# *4.2.1.2. Solicitud de Prórroga*

La solicitud de Prórroga se realiza **UNA SOLA VEZ** por Modalidad, en cada período de Rendición. El sistema sólo permitirá realizar prórroga para las modalidades con periodicidad Fija. Debe realizar la Solicitud de Prórroga hasta máximo 5 DÍAS HABILES ANTES de la fecha límite del envío de la información de la Rendición de la Cuenta e Informes.

**Paso 1: Funcionalidad para Solicitar Prórroga.** Abra el Explorador de Internet y realice los pasos 1, 2 y 3 detallados en el numeral 4.2.1.1 del presente documento. Ubique la sección Rendición de la Cuenta e Informes y dé click en el link Solicitud de Prórrogas como se observa en la imagen 35.

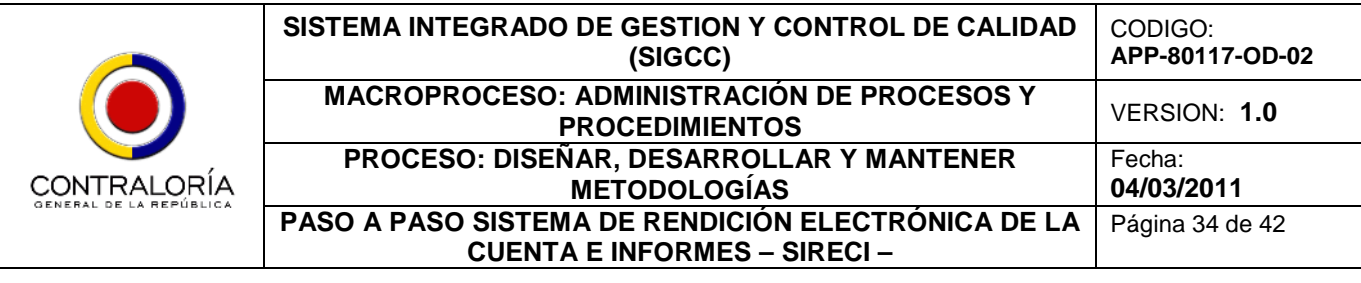

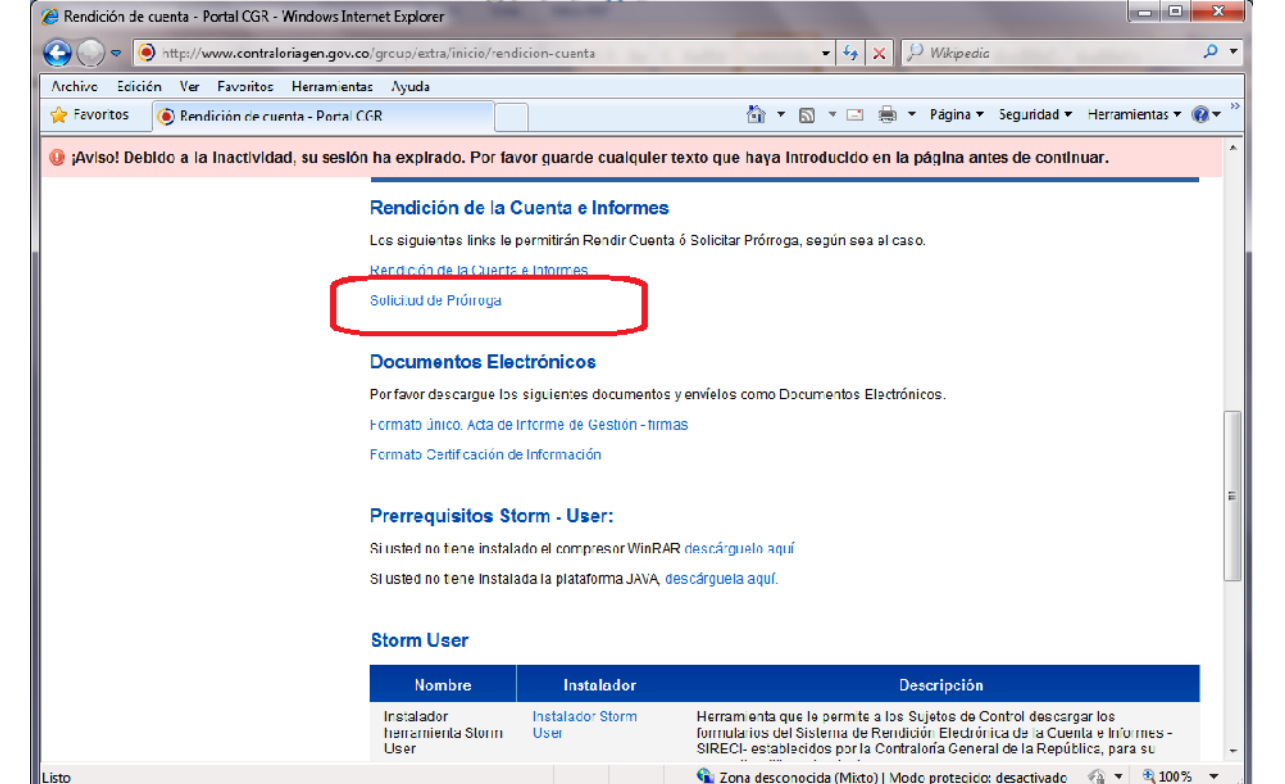

Imagen 35 – Acceso a Solicitud de Prórrogas.

En la pantalla que se despliega, digite el Código de la Entidad y la contraseña asignada, y dé click en el botón **para ingresar al Sistema, como se observa en la imagen 36.** 

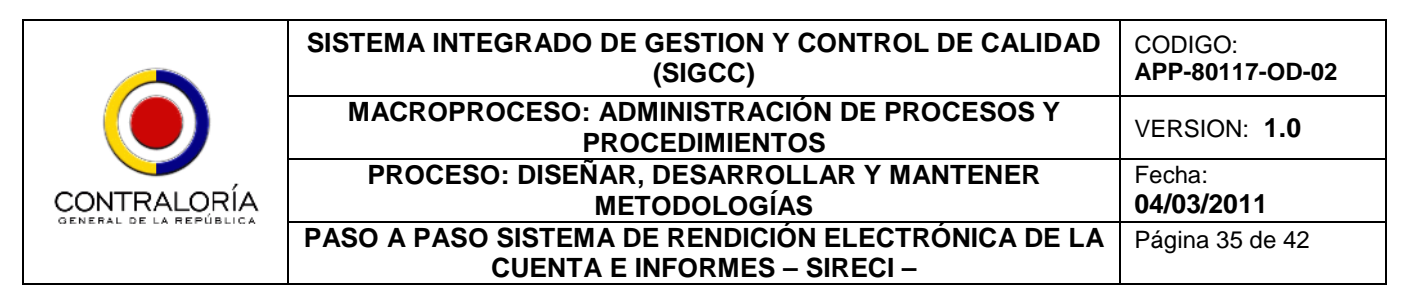

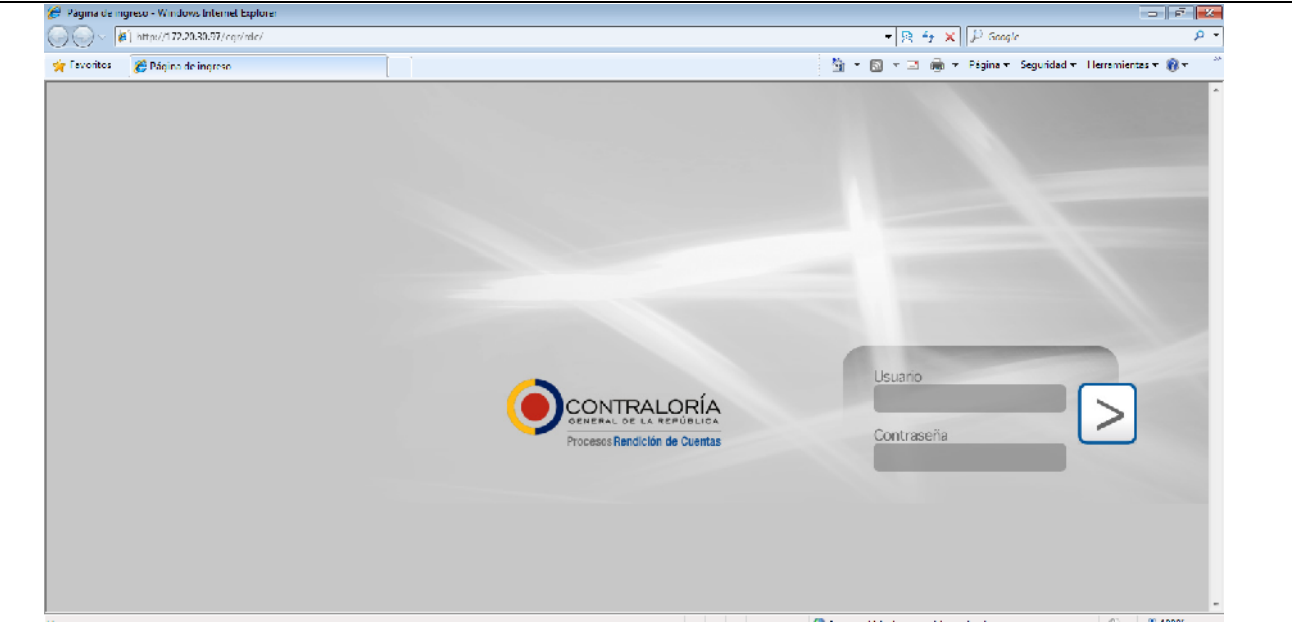

Imagen 36 – Acceso a Solicitud de Prórrogas.

**Paso 2: Solicitar Prórroga.** El sistema desplegará la pantalla para realizar la Solicitud de Prórroga.

En dicha pantalla realice los siguientes procesos:

- ↓ Seleccione la MODALIDAD por la cual va a solicitar prórroga
- Describa breve y concisamente la JUSTIFICACIÓN que tiene para solicitar la prórroga.
- Si tiene algún documento adicional de explicación que desee enviar, hágalo dando clic sobre el botón **Examinar...** y adjunte el documento.
- Posteriormente, dé clic en la barra azul con el aviso ubicada en la parte central inferior de la pantalla.

- ↓ Su prórroga comenzará el trámite de manera electrónica.
- Dé click en el link de **Salir**, ubicado en la parte superior derecha de la pantalla.

Este proceso se puede observar en la imagen 37.

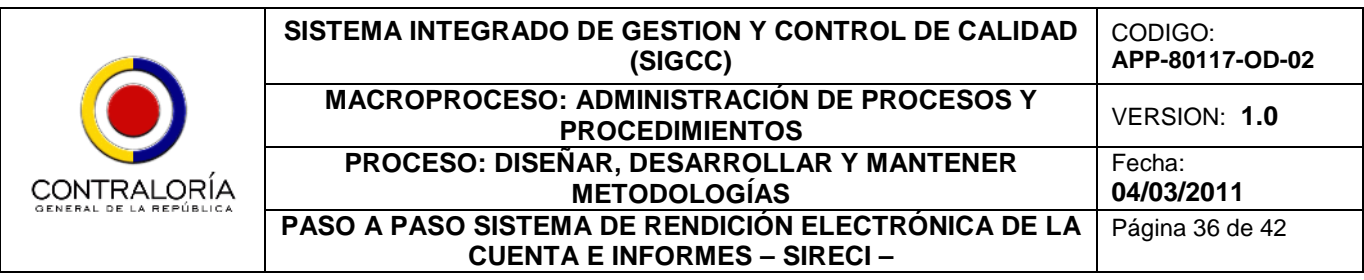

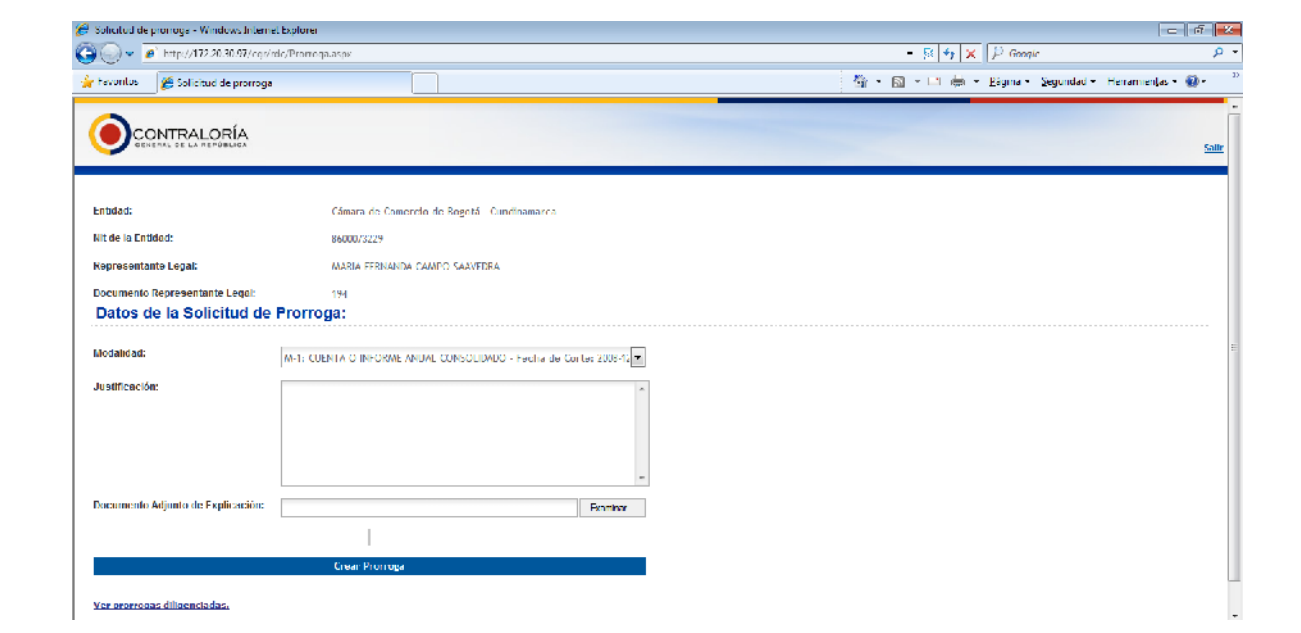

Imagen 37 – Diligenciar la Solicitud de Prórroga.

Recuerde que puede solicitar Prórroga HASTA cinco (05) días hábiles ANTES de la fecha fin de rendición; la Contraloría General de la República dará contestación a su solicitud en un lapso máximo de 3 días hábiles; así mismo, se debe recordar que DIAS HABILES son contados de Lunes a Viernes, sin contar días festivos.

**Paso 3: Revisión del estado de la solicitud de Prórroga.** Para poder ver el Estado de la solicitud de Prórroga, ingrese al Sistema de la misma manera como lo realizó para solicitar la prórroga, descritos con anterioridad.

En la pantalla desplegada, dé click en el link **Ver prorrogas diligenciadas.**, ubicado en la parte inferior izquierda como se observa en la imagen 38.

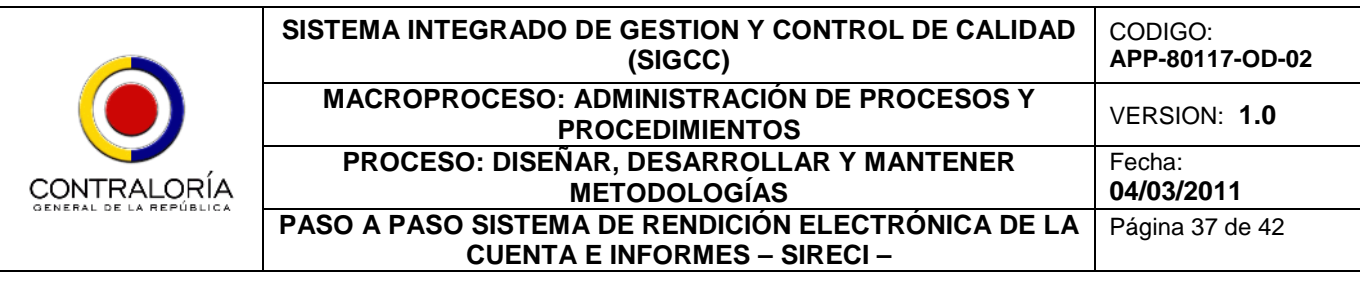

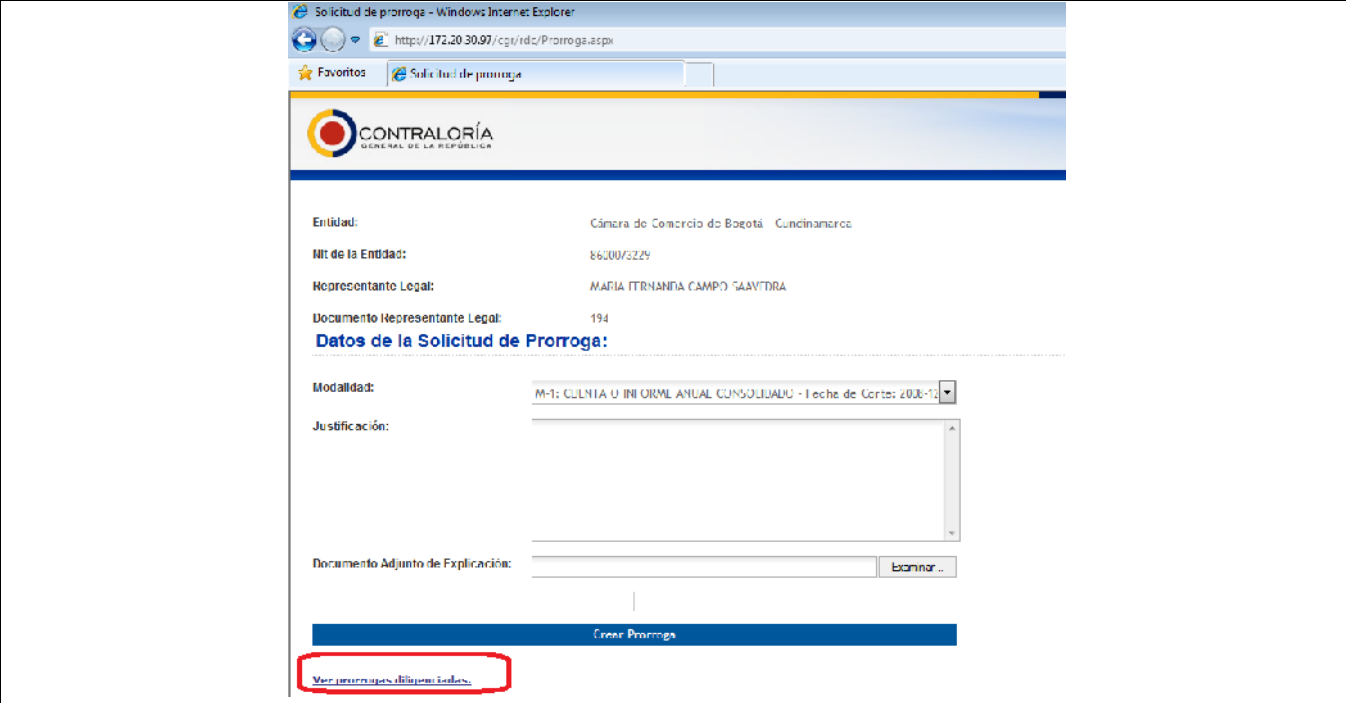

Imagen 38 – Ver Prórrogas Diligenciadas.

Al dar click en dicho link, se despliega otra pantalla (como se observa en la imagen 39), en la que aparecen los siguientes datos:

**ID:** Correspondiente al número interno de identificación que el Sistema asigna a la Solicitud.

**Justificación:** Correspondiente a la Justificación por la cual la Entidad realizó la solicitud de prórroga.

**Aprobado:** Si la casilla correspondiente tiene un VoBo, significa que SU SOLICITUD FUÉ APROBADA; caso contrario, su solicitud fue RECHAZADA.

**Días Aprobados:** Corresponde a los días de prórroga aprobados por la Contraloría General de la República.

**Motivo de Aprobación:** Corresponde a la Justificación con la cual la Contraloría General de la República APRUEBA O RECHAZA la solicitud de prórroga realizada.

**Documento Anexo:** Permite descargar el Documento complementario de explicación enviado por la Entidad.

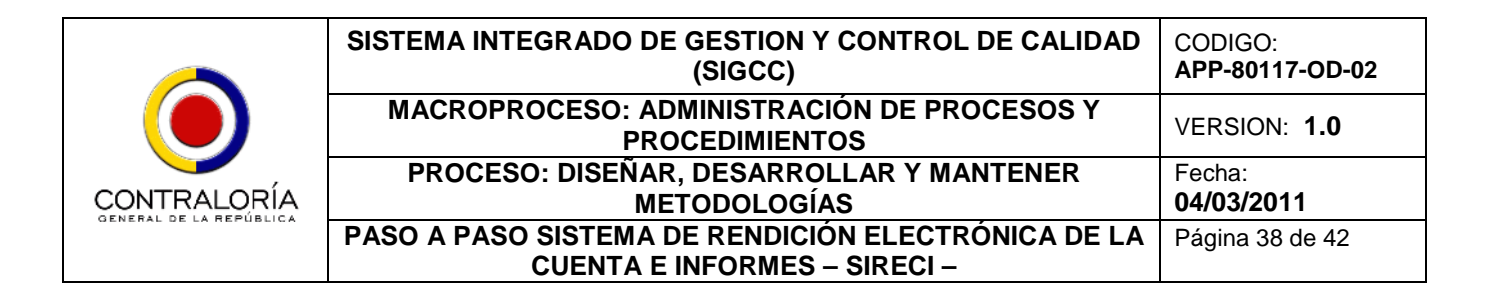

**Certificación Generada:** Permite descargar en un documento PDF la Certificación emitida por la Contraloría General de la República respecto a la respuesta de la Solicitud de Prórroga; dicha certificación contiene todos los datos de la solicitud, y la correspondiente respuesta emitida por la Contraloría General de la República.

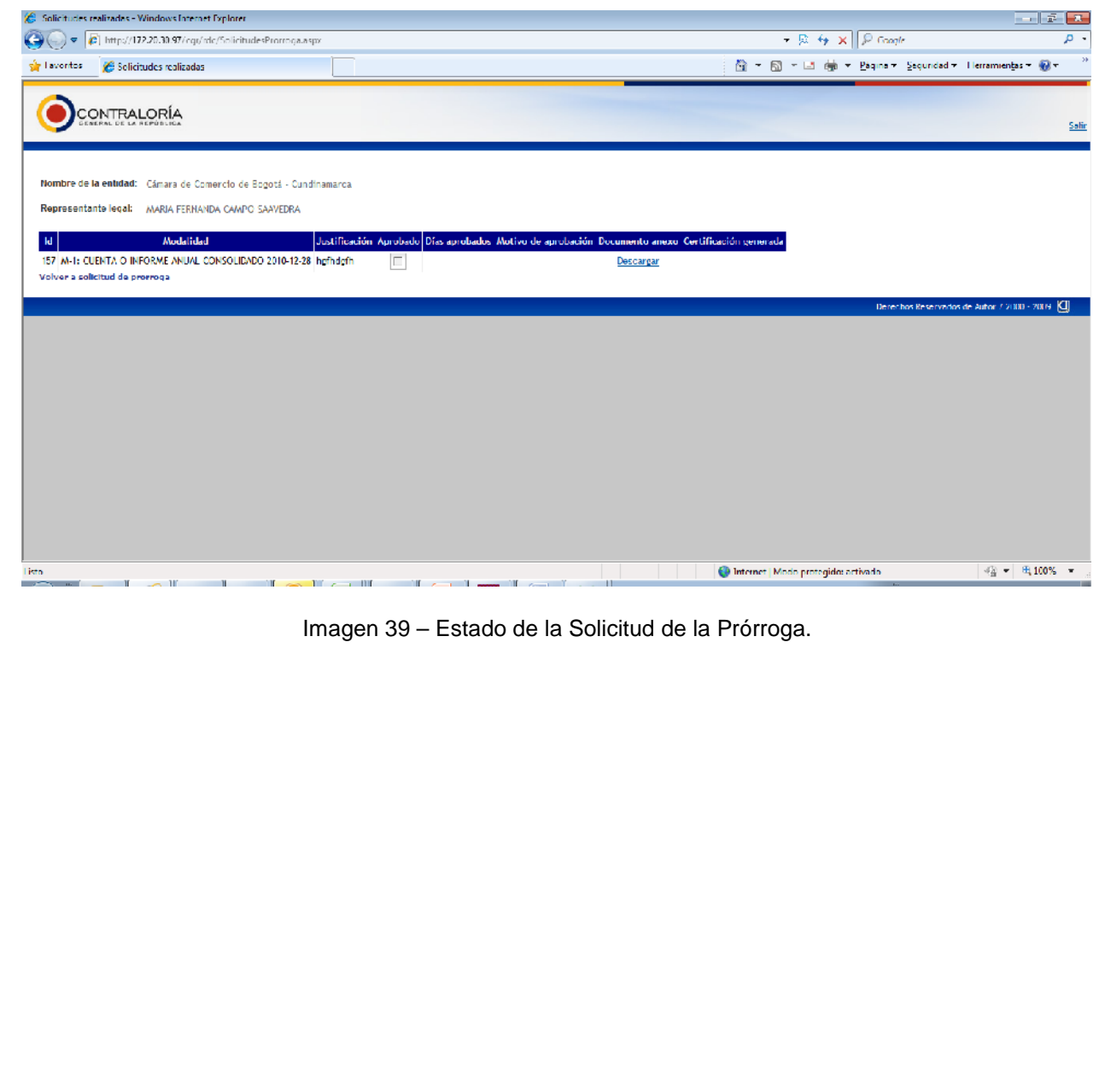

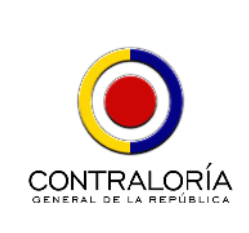

# *4.2.2 Entidades sin conexión a Internet*

# *4.2.2.1. Descarga e Instalación de prerrequisitos y del Storm User*

# **Paso 1. Obtener los instaladores, archivos de actualización y Documentación.**

Puede obtener los instaladores, archivos de actualización y documentación en:

- a. Gerencias Departamentales de la Contraloría General de la República.
- b. Desde cualquier lugar que cuente con el servicio de Internet.

En cualquiera de los casos, disponga de un medio de almacenamiento masivo externo (USB, CD, DVD) con el fin de grabar los siguientes archivos:

- El instalador del compresor JAVA.
- El instalador de Java®.
- El instalador de la herramienta StormUser.
- Los archivos que debe instalar en su equipo de cómputo para actualizar la herramienta Storm User.

Una vez obtenga estos archivos descárguelos en su computador y siga el proceso detallado en el numeral 4.2.1.1 desde el paso 5

Si la opción es acudir a cualquier lugar con acceso a internet, siga el proceso detallado en el numeral 4.2.1.1 pasos 1 a 4, pero tenga en cuenta que no debe instalarlos en el equipo desde el cual accede a internet; debe disponer de un dispositivo de almacenamiento externo (USB, CD, DVD) para guardarlos allí y posteriormente instalarlos en el equipo dispuesto para el proceso de Rendición en las instalaciones de la Entidad.

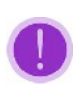

Omita el proceso de configuración de JAVA® cuando no dispone de conexión a internet. Recuerde que esta configuración sólo se realiza cuando se tiene una conexión permanente a internet y el objetivo es mantener actualizadas las configuraciones del Storm User.

# **Paso 2. Actualizar parámetros de Storm User.**

Permite a los Sujetos de Control actualizar la herramienta Storm User con la última parametrización sin necesidad de estar conectado a internet; para ello, si ingresa desde un computador con acceso a Internet, descargue los archivos de actualización ubicados en la sección Rendición de la Cuenta e Informes ubicada en la Extranet del Portal de la

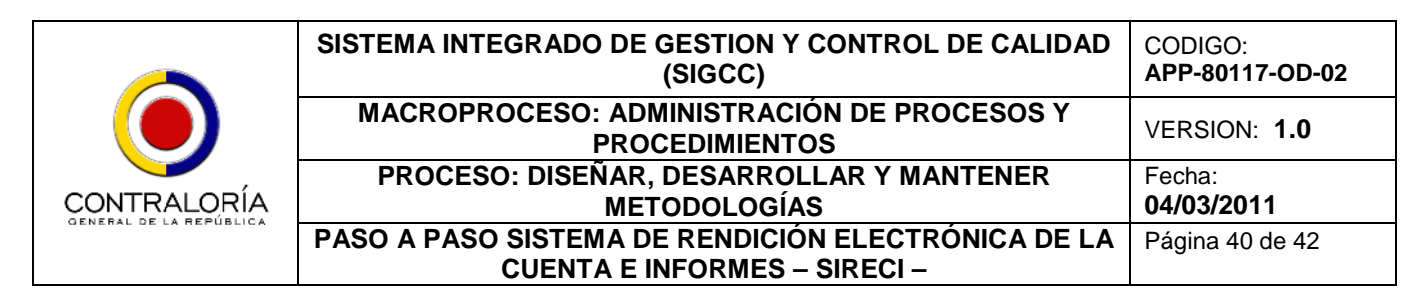

Contraloría General de la República y guárdelo en una ubicación de fácil recordación, como se observa en las imágenes 40 y 40a.

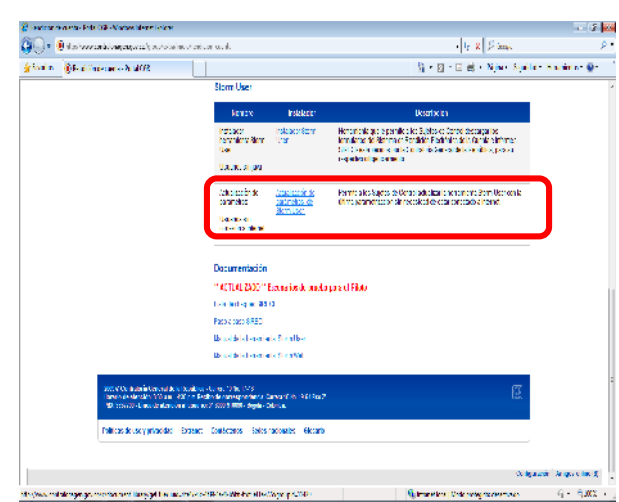

Imagen 40 – Descargar los archivos de actualización.

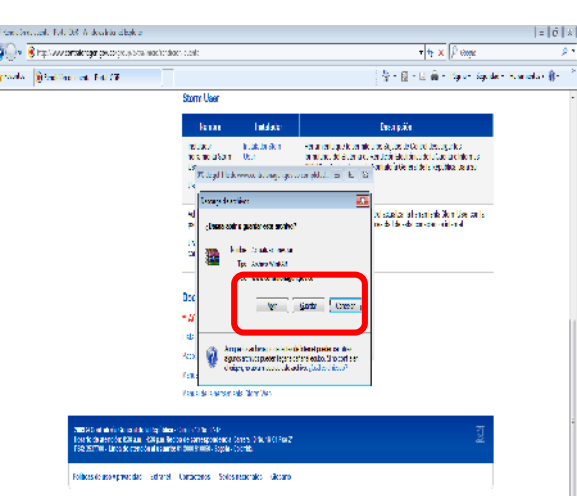

Imagen 40a – Guardar los archivos de Actualización.

Posteriormente, vaya a la ubicación del archivo que acaba de guardar denominado Actualizaciones.RAR y ábralo; desplegará la ventana de WinRAR con la carpeta ACTUALIZACIONES, sobre la cual debe dar doble click, encontrando en su interior varios archivos; dé click allí sobre el archivo *Actualizar.EXE*, como se observa en las imágenes 41 y 41a.

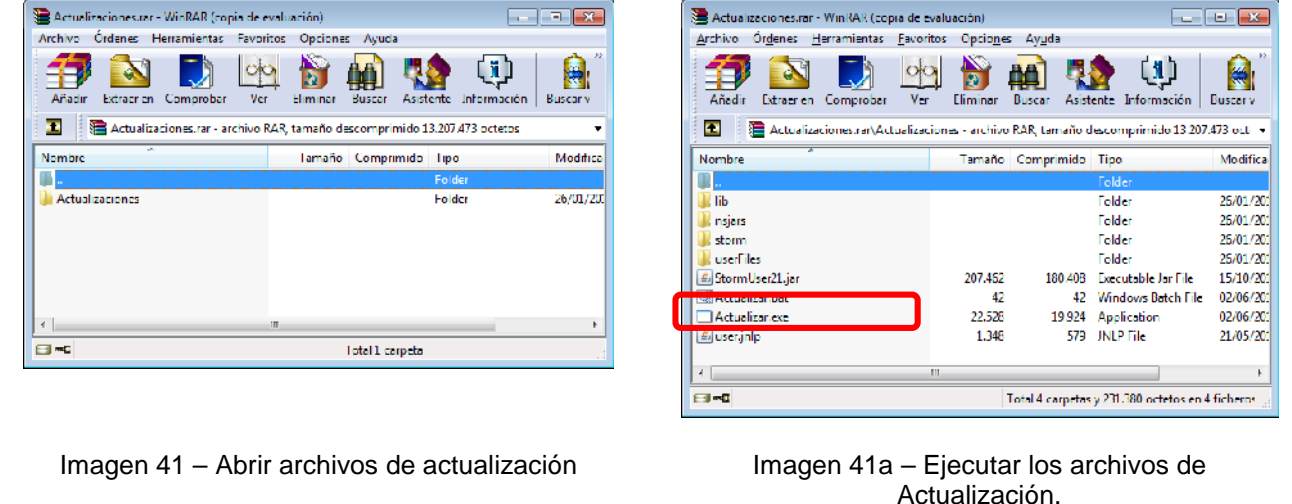

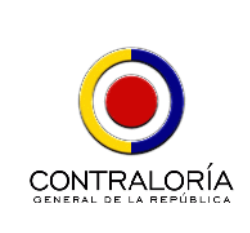

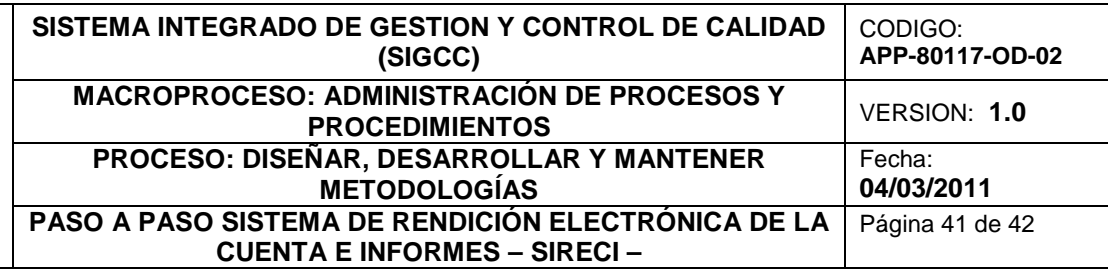

El programa automáticamente realiza el proceso de actualización, en el caso que no cuente con acceso a internet.

### **Paso 3. Diligenciamiento de la Información.**

Seleccione la opción "STORM User 2.1(Trabajar sin conexión)" dando clic en el botón "INICIO- >TODOS LOS PROGRAMAS-> STORM User - Contraloría General de la República" de su computador. El sistema desplegará un mensaje solicitando confirmación sobre la conexión; allí dé clic sobre el Botón Aceptar (Ver imagen 42).

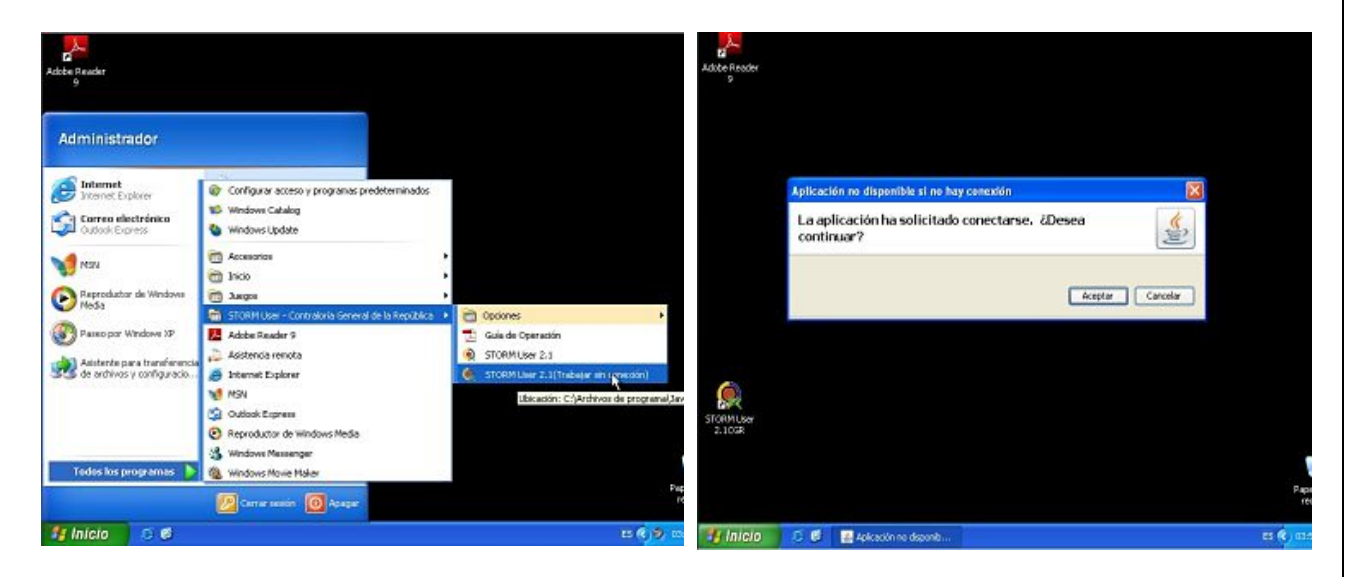

Imagen 42 – Storm User sin conexión a Internet.

Posteriormente se despliega un mensaje solicitando confirmación sobre Seguridad de JAVA; allí dé clic sobre el botón NO, como se observa en la imagen 43.

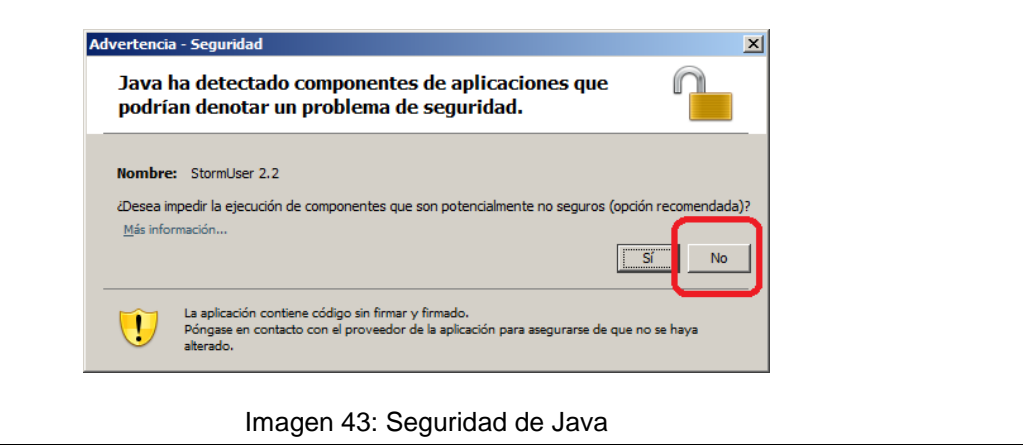

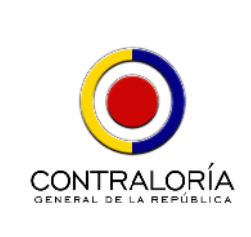

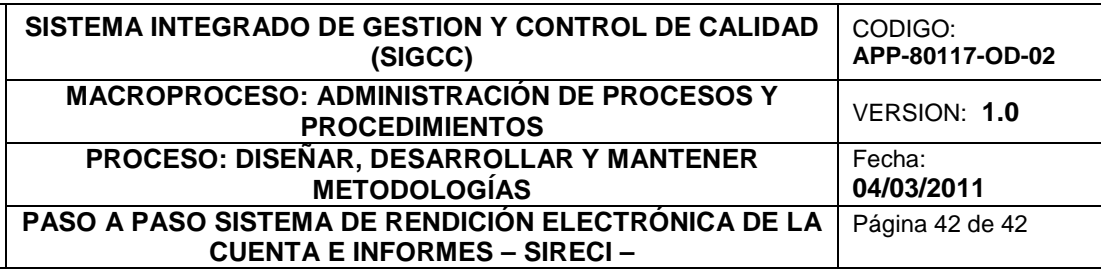

El registro, acceso y diligenciamiento de información en el Storm User es exactamente igual al detallado en el numeral 4.2.1.1 en los pasos 9 y posteriores.

### **Paso 4. Envío de la Información.**

Guarde en un dispositivo de almacenamiento (USB, CD, DVD) los siguientes archivos:

- Formularios Electrónicos (Archivos STR).
- Documentos Electrónicos (Archivos anexos con un tamaño inferior a 10 Mb).

Teniendo esta información tiene dos opciones para realizar la transmisión:

- a. Acercarse a las Gerencias Departamentales de la CGR
- b. Dirigirse a cualquier lugar con conexión a internet.

Si selecciona la primera opción, ubique al Funcionario de la Contraloría General de la República que se encuentra ubicado en la Ventanilla de Atención, y entregue el dispositivo de almacenamiento (USB, CD, DVD) con los archivos anteriormente mencionados. Siga las instrucciones proporcionadas por dicho funcionario; si la opción seleccionada es la de ir a un lugar que disponga de conexión a internet siga el proceso detallado en el numeral 4.2.1.1 y realice la respectiva transmisión de la información.

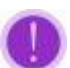

Si desea profundizar en el manejo de las Herramientas Storm User y Storm Web utilizadas en el proceso, le sugerimos consultar el *MANUAL DE USUARIO DE STORM USER y el MANUAL DE USUARIO DE STORM WEB* , que se encuentran publicados en la sección **Documentación**, ubicada en Rendición de Cuentas de la **EXTRANET**.

# *5. CONTÁCTENOS.*

Si tiene dudas o inquietudes sobre el aspecto técnico, contáctenos:

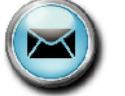

[soporte\\_sireci@contraloriagen.gov](mailto:soporte_sireci@contraloriagen.gov.co).co

(1) 353 77 00 Ext. 3873 – 3874 – 4264.

018000 910060